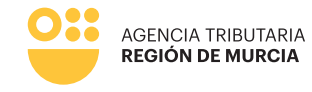

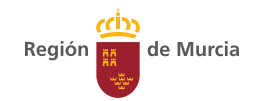

# **651 Modelo**

**Impuesto sobre donaciones.**

**Guía de ayuda para la confección telemática del modelo 651.**

> **Procedimiento 2185 Manual de uso**

> > Diciembre 2023

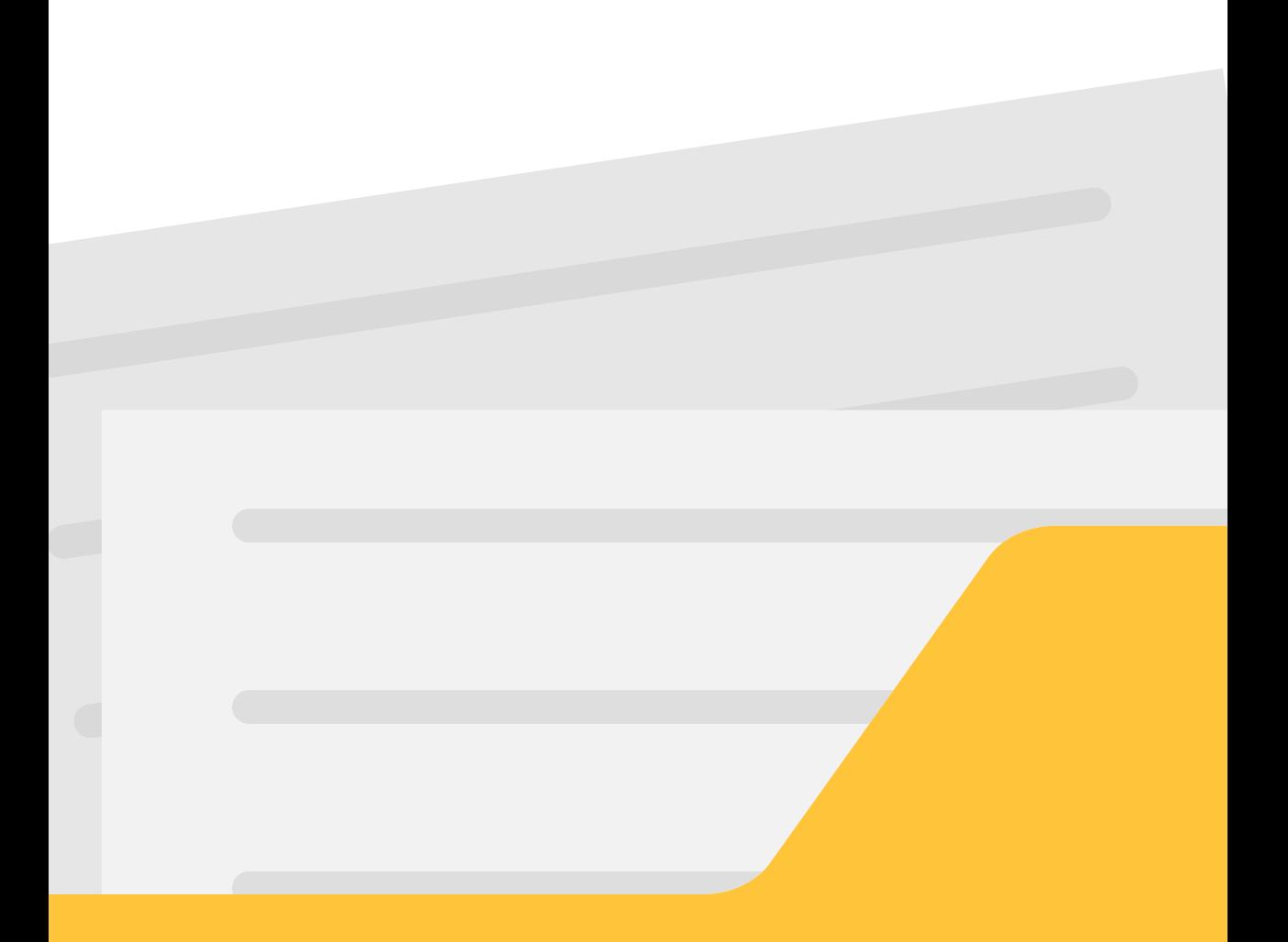

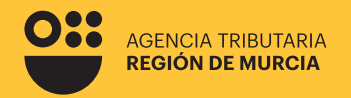

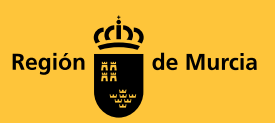

# **651 Modelo**

**Impuesto sobre donaciones.** 

**Guía de ayuda para la confección telemática del modelo 651.**

# **Procedimiento 2185**

Diciembre 2023

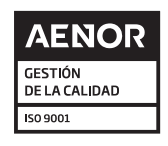

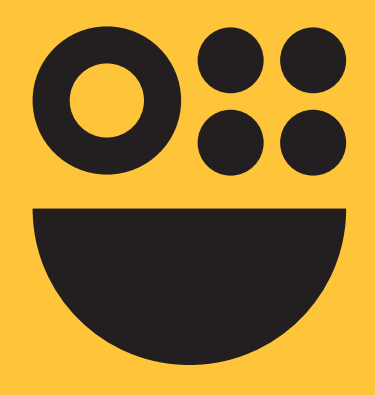

# **Contenidos**

# **1. Cuestiones previas**

¿Qué grava el impuesto de donaciones? ¿Cuándo es competente la ATRM? ¿Quiénes están obligados a presentar la autoliquidación del impuesto de donaciones? ¿Cuándo se devenga el impuesto de donaciones? ¿Cuál es el plazo de presentación del impuesto de donaciones? ¿Cuál es el modelo de autoliquidación? ¿Cuáles son las formas de presentación? ¿Cuál es la escala del impuesto en el caso de que la donación se entienda localizada en la Región de Murcia? ¿Cuáles son los beneficios fiscales del impuesto de donaciones?

# **2. Modalidades de acceso al modelo telemático**

# **3. Confección del modelo dando de alta una nueva declaración**

Pestaña Presentador: Pestaña Datos previos: Pestaña Sujeto pasivo: Pestaña Donante: Pestaña Bienes / derechos donados Pestaña Beneficios fiscales Pestaña Autoliquidación

# **4. Pago y presentacion telemática**

Pago total Aplazamiento/fraccionamiento del total Pago parcial y aplazamiento/fraccionamiento del resto

# **5. Consultar la existencia de borradores**

# **6. Gestión de formularios telematicos en tramite o ya presentados**

# **Cuestiones previas**

# **¿Qué grava el impuesto de donaciones?**

El Impuesto grava el incremento patrimonial obtenido por personas físicas como consecuencia de la adquisición de bienes y derechos por donación o cualquier otro negocio jurídico a título gratuito, "inter vivos".

La obtención por las personas jurídicas de estos incrementos de patrimonio se someterá al Impuestos sobre Sociedades.

Entre otros, quedan gravados, además de la donación, los siguientes negocios jurídicos:

- **• La condonación de deudas realizada con ánimo de liberalidad.**
- **• La renuncia a derechos a favor de persona determinada.**
- **• La asunción liberatoria de la deuda de otro sin contraprestación.**
- **• El desistimiento o el allanamiento en juicio o arbitraje en favor de la otra parte, realizados con ánimo de liberalidad.**
- **• El contrato de seguro sobre la vida, para caso de sobrevivencia del asegurado y el contrato individual de seguro para caso de fallecimiento del asegurado que sea persona distinta del contratante, cuando en uno y otro caso el beneficiario sea persona distinta del contratante.**

# **¿Cuándo es competente la ATRM?**

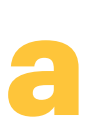

## **Donación de bienes inmuebles situado en el territorio de la Comunidad Autónoma de la Región de Murcia.**

Tendrán la consideración de donaciones de bienes inmuebles las transmisiones a título gratuito de los valores a que se refiere el artículo 338 Ley 6/2023, de 17 de marzo, de los Mercados de Valores y de los Servicios de Inversión

En el caso de que el inmueble se encuentre situado en el territorio de otra Comunidad Autónoma, la competencia será de la Administración tributaria de la Comunidad Autónoma donde se encuentra el inmueble.

Si el bien inmueble se encuentra fuera del Estado español y el sujeto pasivo tiene su residencia fiscal en territorio español, es competente la Oficina Nacional de Gestión Tributaria de la Administración Tributaria del Estado (AEAT).

6

**b**

**Donación del resto de bienes y derechos cuando el donatario (beneficiario de la donación) tenga su residencia habitual en la Comunidad Autónoma de la Región de Murcia.**

Se considera que una persona física es residente en el territorio de la comunidad autónoma en la que permanezca el mayor número de días del período de los últimos cinco años inmediatamente anteriores, contados de fecha a fecha, que finaliza el día anterior al del devengo del impuesto sobre sucesiones y donaciones.

En el caso de que la residencia habitual del donatario se encuentre en una Comunidad Autónoma distinta de la de la Región de Murcia, la competencia corresponde a la administración tributaria de la comunidad autónoma donde la persona donataria tiene la residencia habitual en la fecha de devengo.

Si en un solo documento se dan diversos bienes y la competencia de estos bienes corresponde a diversas comunidades autónomas, por una misma persona donante a favor de una misma persona donataria, cada comunidad graba el valor de los bienes dados de su competencia, pero se tiene que aplicar el tipo medio correspondiente al valor de todos los bienes donados.

# **¿Quiénes están obligados a presentar la autoliquidación del impuesto de donaciones?**

Son sujetos pasivos del Impuesto de donaciones, los donatarios, es decir, las personas favorecidas por la transmisión gratuita.

Las personas jurídicas no están sujetas a este impuesto, sino al Impuesto sobre Sociedades.

# **¿Cuándo se devenga el impuesto de donaciones?**

El impuesto se devengará el día en que se cause o celebre el acto o contrato.

# **¿Cuál es el plazo de presentación del impuesto de donaciones?**

En el plazo de treinta días hábiles, a contar desde el siguiente a aquel en que se cause el acto o contrato. Se excluyen del cómputo los sábados, los domingos y los declarados festivos.

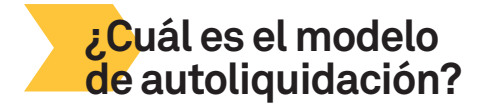

Modelo 651. Impuesto sobre Sucesiones y Donaciones. Adquisiciones «inter vivos».

7

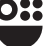

# **¿Cuáles son las formas de presentación?**

La presentación del Modelo 651 podrá realizarse telemáticamente a través del procedimiento 2185 disponible en la Sede Electrónica de la CARM, ya sea actuando en nombre propio, como representante o como colaborador social.

Además, los contribuyentes particulares que no tenga la consideración de profesionales pueden acudir a las oficinas de la ATRM para que se les preste el servicio de Confección de autoliquidación del Impuesto de Donaciones, siendo recomendable, para asegurarse la atención contar con cita previa para la confección de autoliquidación distinta de herencia (cita con letra H).

En el caso de que se cuente con el modelo previamente confeccionado y pagado puede acudir a cualquier de las 34 oficinas que la ATRM tiene por la Región, siendo recomendable, para asegurarse la atención contar con una cita previa para la presentación de modelos tributarios (ITP, AJD, Sucesiones y Donaciones) (cita con letra F).

A continuación, informa de las vías por las que se puede obtener una cita previa para ser atendido en alguna de las 34 oficinas que la ATRM tiene repartidas por la Región de Murcia:

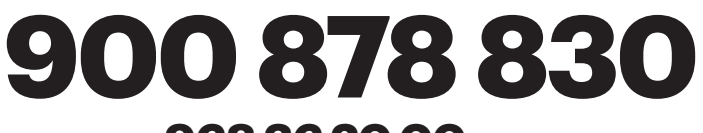

# **968 36 20 00 si llama fuera de Murcia**

# **9:00 a 18:30 horas de lunes a jueves Viernes de 9:00 a 15:00 horas**

**https://agenciatributaria.carm.es/citaprevia**

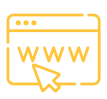

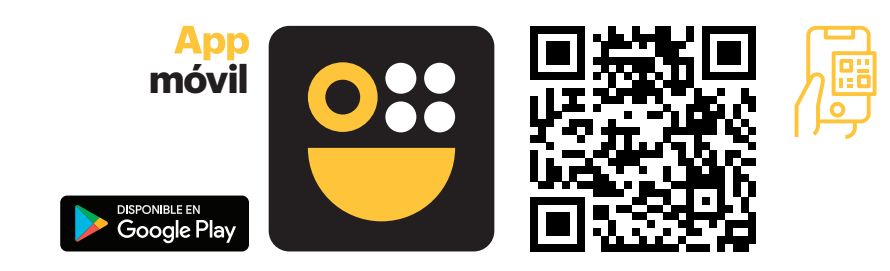

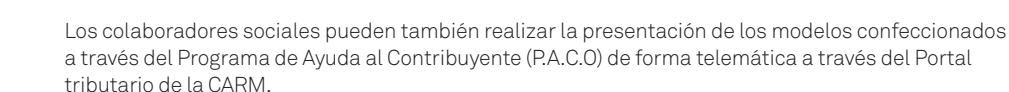

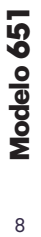

 $\mathsf{R}$ 

# **¿Cuál es la escala del impuesto en el caso de que la donación se entienda localizada en la Región de Murcia?**

La tarifa del Impuesto de Donaciones que se aplica a la base liquidable del impuesto para obtener la cuota íntegra, así como los coeficientes multiplicadores aplicables sobre dicha cuota puede consultarlos pulsando aquí.

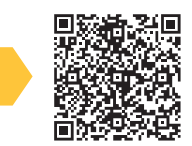

# **¿Cuáles son los beneficios fiscales del impuesto de donaciones?**

Las reducciones aplicables a la base imponible, así como las bonificaciones sobre la cuota del Impuesto, puede consultarlos pulsando aquí.

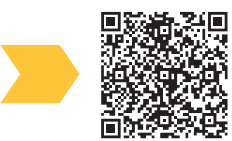

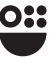

# **Modalidades de acceso al modelo telemático**

**En el acceso al modelo a través de la sede electrónica, el contribuyente, su representante o un colaborador, ya sea profesional o personal habilitado por la ATRM, se encontrará las siguientes modalidades de acceso una vez identificado con un certificado válido de acceso a la sede electrónica de la CARM.** 

### Actúa como:

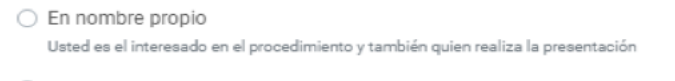

- Como representante Usted actua como representante
- Como colaborador Usted actua como colaborador

Con anterioridad a confirmar la forma de acceso al formulario electrónico, debe confirmar qué trámite va a realizar, siendo las opciones las que se presentan en la siguiente pantalla:

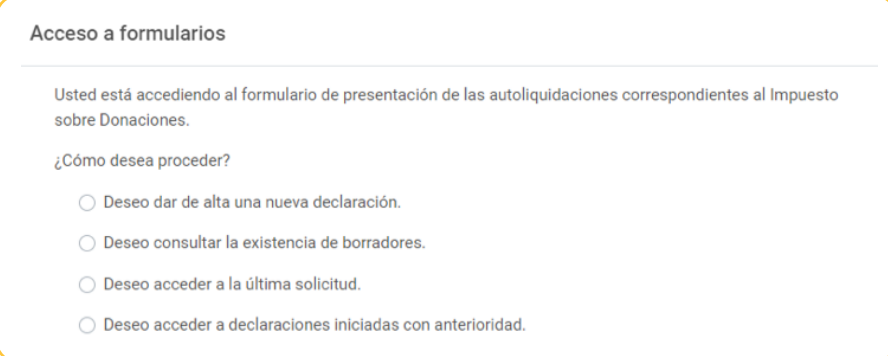

Se debe utilizar la opción **"Deseo dar de alta una declaración"** en el caso de que se quiera usar el formulario para la presentación telemática de la autoliquidación.

La opción **"Deseo consultar la existencia de borradores"** permite consultar si existe un borrador tributario asociado al documento notarial comprensivo del hecho imponible gravado, permitiendo el acceso al mismo que supondrá acceder al formulario total o parcialmente completado. En apartado 5 se detalla el acceso y uso del borrador tributario así como la confección del formulario utilizando esta herramienta.

 $10$ 

Las otras dos opciones, "Deseo acceder a la última solicitud" y "Deseo acceder a declaracio**nes iniciadas con anterioridad"** van referidas a consulta y, en su caso, tramitación de formularios ya iniciados o presentados y son objeto de estudio en el apartado 6 de esta guía.

Una vez decidido el trámite a realizar y pulsando el botón **"Continuar"** se le pedirá que identifique en calidad de qué quiere actuar en la presentación del modelo, con las opciones de la siguiente pantalla:

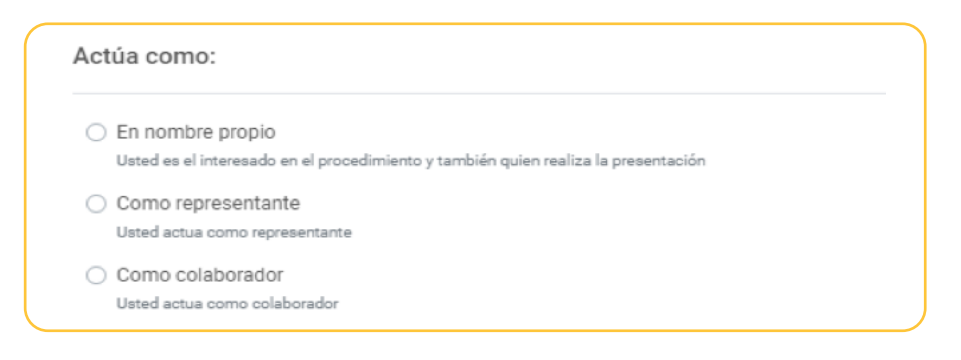

# En nombre propio

Es el propio interesado en el procedimiento quien cumplimenta y presenta el trámite, en la medida que en esta opción tiene la consideración de sujeto pasivo.

Los datos identificativos del interesado se recogerán automáticamente del certificado digital y no podrán ser modificados.

En este modo de actuación, el sistema le ofrecerá auto-rellenados todos los datos de la presentación que le sea posible.

Con esta opción "en nombre propio" no se podrán incluir presentaciones de otros sujetos pasivos. Para realizar una presentación en nombre propio y para otros sujetos pasivos de los que se tiene la correspondiente autorización, deberá utilizar la opción "como representante".

# Como representante

Con esta opción se podrán realizar presentaciones para uno o varios sujetos pasivos que hayan autorizado a este representante.

Ésta sería la opción correcta para presentar las solicitudes de las personas que le hayan autorizado.

La representación se podrá acreditar por uno de estos medios:

**Mediante certificado electrónico**

**Mediante la aportación de un documento acreditativo**

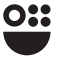

### **Mediante certificado electrónico**

El usuario accede usando un certificado de representación. En este tipo de certificado figura la identificación tanto del representante (usuario que realiza la presentación) como del representado (persona jurídica a la que se representa).

El formulario recuperará los datos de la persona física como "representante del sujeto pasivo" y recuperará los datos de la persona jurídica como "sujeto pasivo" de la autoliquidación.

En este modo de actuación, el sistema le ofrecerá auto-rellenados todos los datos de la presentación que le sea posible.

**Importante** tener en cuenta que una persona física autorizada a representar a una entidad, no podrá realizar trámites con su certificado personal. Siempre deberá utilizar el certificado de representación.

**Nota aclaratoria para profesionales que actúan en representación de sus cliente, y aquellos actúan a través de una persona jurídica:** Hablamos de actuaciones de personas físicas (empleado) que actúan en representación de Personas Jurídicas (Gestoría), siendo a su vez estas últimas Representantes de los contribuyentes (clientes): Si el personal de una gestoría entra como representante mediante certificado electrónico de la gestoría, toma como presentador al autorizado en el certificado y como sujeto pasivo a la persona jurídica, es decir, a la gestoría.

Por lo tanto, cuando una persona jurídica actúa en representación de persona física, siempre tiene que entrar con la opción de "mediante aportación de documento acreditativo", si bien la opción más correcta de acceso es la de colaborador social.

**Mediante la aportación de un documento acreditativo**

Con esta opción podrá presentar autoliquidaciones para uno o varios sujetos pasivos, siempre que disponga del correspondiente documento que acredite su representación para cada uno de ellos.

Este documento acreditativo deberá ser adjuntado a la presentación antes de su firma y presentación.

Con esta opción, al no ser posible comprobar la representación de forma automatizada, no se le ofrecerán datos auto-rellenados por el sistema, únicamente aquellos rescatados de su certificado digital.

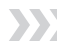

# **WE Como Colaborador**

Las opciones contenidas en la modalidad de colaborador son:

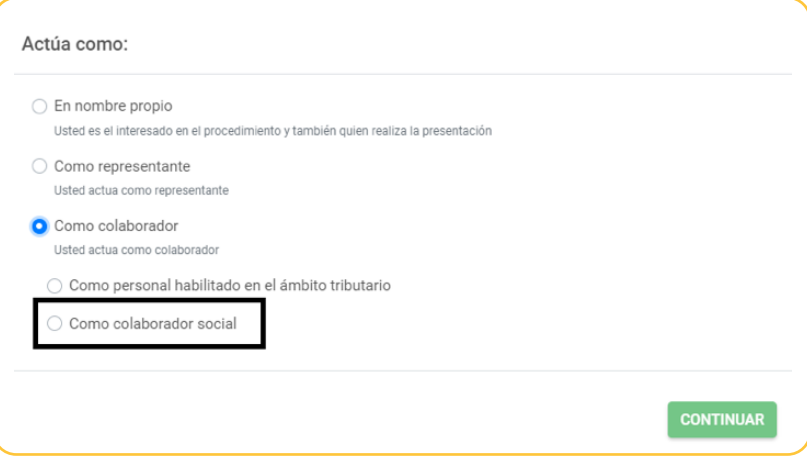

### **Personal habilitado en el ámbito tributario**

Esta opción queda restringida al uso del propio personal de la ATRM que asiste en las oficinas de atención al contribuyente.

Si un interesado o su representante acuden presencialmente a las oficinas de atención al contribuyente de la ATRM, el personal autorizado para ello podrá asistir la presentación.

Previamente el interesado (o su representante) deberá haber firmado la correspondiente autorización, que le será proporcionada en la propia oficina.

## **Colaborador social**

Este tipo de acceso se destina a los colaboradores sociales, para lo cual es necesario que éstos se hayan adherido a los convenios de colaboración social firmados por la ATRM y distintos Colegios y Asociaciones profesionales.

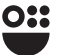

# **Confección del modelo dando de alta una nueva declaración**

**El uso de este formulario permite confeccionar, pagar con tarjeta de crédito o débito, y presentar telemáticamente el modelo de autoliquidación 651. Si en algún momento no puede completar su tramitación, puede guardar su declaración y acceder a ella en un momento posterior.**

> **Debe completar como mínimo todos los campos que contengan un asterisco (\*).**

Una vez se accede al formulario mediante las modalidades de acceso que se le indican en el apartado 2, se deben completar las siguientes pestañas, cuyo contenido se detalla a continuación.

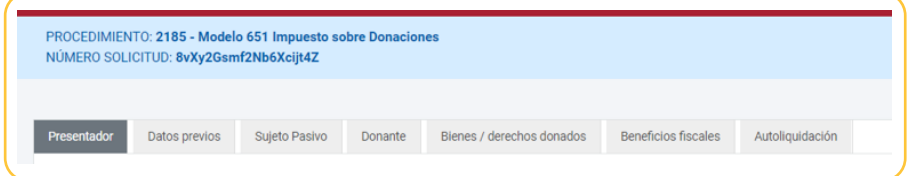

## Pestaña

# **Presentador**

Esta pestaña tiene la siguiente configuración:

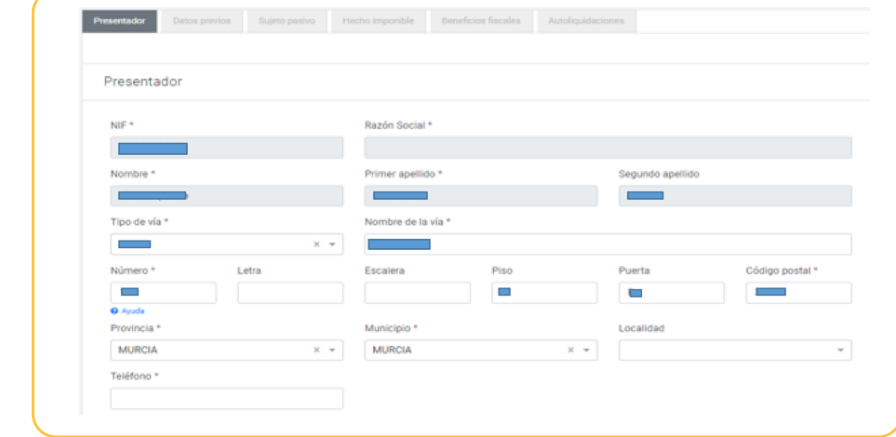

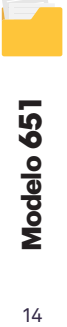

 $14$ 

Vendrá cumplimentada por defecto con los datos del titular del certificado digital utilizado para acceder al formulario, ya sea el propio sujeto pasivo cuando ha accedido en nombre propio u otra persona que actúe como representante que deberá adjuntar la representación o, en su caso, haberse acreditado mediante certificado de representante de persona jurídica.

Son editables todos los campos salvo el NIF y el nombre y apellidos o razón social. El teléfono, que está determinado como campo obligatorio, deberá completarse o modificarse, en su caso, si no viene asociado por defecto en el certificado o no está actualizado.

Una vez completados todos los campos obligatorios se podrá pasar a la siguiente pestaña pulsando el botón "Continuar". Este comportamiento es común a todo el formulario, y en el caso de que no haya completado algún campo obligatorio o bien se inhabilitará este botón o en el caso de pulsarlo se le informará mediante un mensaje en rojo de advertencia en la parte superior de la pantalla.

## Pestaña

# **Datos previos**

En esta pestaña que se muestra abajo debe proporcionarse la información que se detalla a continuación:

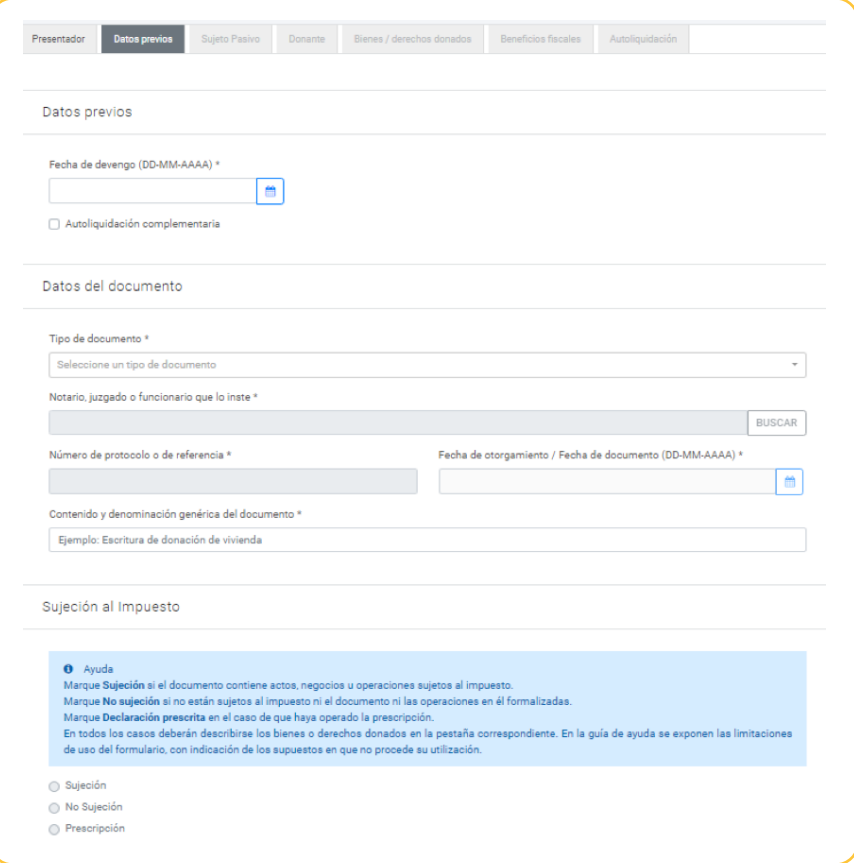

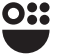

# *Datos previos*

### **Fecha de devengo**

Corresponde a la fecha en que se produce el hecho imponible gravado por el impuesto, con carácter general, el día en que se cause o celebre el acto o contrato, salvo adquisición de bienes cuya efectividad se halle suspendida por la existencia de una condición, un término, un fideicomiso o cualquier otra limitación, que se entenderá realizada el día en que dichas limitaciones desaparezcan.

### **Autoliquidación complementaria**

Si quiere presentar una autoliquidación que se refiera a la misma obligación tributaria y periodo que otra presentada con anterioridad, y de la que resulte un importe a ingresar superior. En este caso, se habilitará un recuadro donde puede indicar una referencia al expediente de origen.

# *Datos del documento*

### **Tipo de documento**

Se elige el tipo de documento que contiene el hecho o hechos imponibles, entre las opciones de documento privado (cuando no se trata de un documento administrativo, judicial o notarial), documento expedido por funcionarios, documento expedido por tribunales u órganos de la Administración de Justicia (decretos, testimonios, etc.), o notarial (escrituras, actas, etc.).

### **Notario, juzgado o funcionario que lo inste**

Esta casilla hay que cumplimentarla en el caso de documentos que no sean privados, con los datos del notario o del juzgado. Existe un buscador que le facilita la búsqueda introduciendo algún dato de la identificación del notario (nombre, apellido, etc.)

### **Número de protocolo o de referencia**

Esta casilla hay que cumplimentarla en el caso de documentos que no sean privados.

### **Contenido o denominación genérica del documento**

Deberá indicarse una breve referencia del motivo del documento, por ejemplo, escritura de donación de vivienda.

### **Fecha de otorgamiento/Fecha de documento**

Es la fecha en que se otorga el documento público, notarial o judicial, o la fecha del documento privado comprensivo del hecho imponible. Normalmente coincide con la fecha de devengo cuando el hecho imponible exige la formalización en documento público. Se le avisará mediante un mensaje si la fecha de devengo o de otorgamiento difiere, para que revise si se trata de un error.

# *Sujeción al impuesto*

Se deberá de indicar si estamos ante un supuesto de sujeción al impuesto, que puede ser parcial o total según estén sujetos todos los hechos imponibles contenidos en el documento que los contiene o solamente alguno de ellos, si no hay ningún hecho imponible sujeto o si opera la prescripción. Existe un mensaje de ayuda resaltado en color azul en el que se le explica el significado de las distintas opciones.

Una vez completa toda la información necesaria, se podrá acceder a la pestaña siguiente pulsando el botón "Continuar". En el caso de que exista alguna casilla obligatoria sin rellenar aparecerá un mensaje en rojo en la parte superior advirtiéndolo.

# Pestaña

# Sujeto Pasivo

Esta pestaña aparecerá completada parcialmente si la presentación se hace en nombre propio por el mismo sujeto pasivo, pues asociará los datos del certificado con el que se ha identificado y que ya se han puesto de manifiesto en la pestaña Presentador. Deberá completar el resto de datos del apartado "Patrimonio, parentesco y otros datos del sujeto pasivo."

Para el resto de casos (presentación por parte de un representante o un colaborador), en esta pestaña, también deberá completarse la parte de "Sujeto pasivo", con los datos identificativos del sujeto pasivo y su domicilio, del mismo modo que ocurría con la pestaña Presentador, e igualmente se deben completar el resto de datos del apartado "Patrimonio, parentesco y otros datos del sujeto pasivo."

En este caso, como el presentador es distinto al sujeto pasivo no se rescatan los datos del certificado por lo que deberán introducirse manualmente en las casillas que se muestran en la imagen de abajo.

En esta pestaña, en el apartado "Patrimonio, Patrimonio, parentesco y otros datos del sujeto pasivo. parentesco y otros datos del sujeto pasivo." que se muestra Fecha de nacimiento Déser abajo debe proporcionarse la 曲 información que se detalla a Grupo de parentesco<sup>\*</sup> .<br>San ann a' dei continuación: Seleccione aquí Patrimonio preexistente \* ○ Patrimonio inferior o igual a 402.678,11€ ○ Patrimonio superior a 402.678,11€ **G** Ande Minusvalía computable a efectos del impuesto \* A No tiene minusvalia Sí tiene minusvalía, en grado □ Familia numerosa especial **O** Ande

## **Fecha de nacimiento**

La fecha de nacimiento del sujeto pasivo, en el formato DD-MM-YYYY, o bien, desplegando el icono de la derecha, donde se podrá seleccionar mediante un calendario prefijado. Una vez completada la fecha, se autocompletara la casilla Edad.

### **Grupo de parentesco**

Pudiendo elegir entre los Grupos I al IV, según la descripción recogida en el artículo 20 de la Ley 29/1987, de 18 de diciembre, del Impuesto sobre Sucesiones y Donaciones, que establece la siguiente relación:

- Grupo I: adquisiciones por descendientes y adoptados menores de veintiún años.
- Grupo II: adquisiciones por descendientes y adoptados de veintiuno o más años, cónyuges, ascendientes y adoptantes.
- Grupo III: adquisiciones por colaterales de segundo y tercer grado, ascendientes y descendientes por afinidad.
- Grupo IV: en las adquisiciones por colaterales de cuarto grado, grados más distantes y extraños.

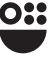

### **Parentesco con el donante**

A elegir en función de las opciones ofrecidas según el grupo seleccionado. Así, podrá elegir entre:

### **Grupo de parentesco I. Opciones de parentesco con el donante:**

- Hijo/a menor de 21 años.
- Nieto/a menor de 21 años.
- Bisnieto/a menor de 21 años.

### **Grupo de parentesco II. Opciones de parentesco con el donante:**

- Cónyuge.
- Pareja de hecho.
- Hijo/a mayor con 21 o más años.
- Nieto/a mayor con 21 o más años.
- Bisnieto/a mayor con 21 o más años.
- Padre/madre.
- Abuelo/a.
- Bisabuelo/a.

### **Grupo de parentesco III. Opciones de parentesco con el donante:**

- Hermano/a.
- Suegro/a.
- Yerno.
- Cuñado/a.
- Nuera.
- Hijo/a del cónyuge.
- Sobrino/a por afinidad.
- Tío/a por afinidad.
- Nieto/a del cónyuge.
- Bisnieto/a del cónyuge.
- Tío/a por consanguineidad.
- Sobrino/a por consanguineidad.

## **Grupo de parentesco IV. Opciones de parentesco con el donante:**

- Primo/a.
- Resobrino/a.
- Extraño/a.

### **Patrimonio preexistente**

En función del patrimonio del que es titular el sujeto pasivo del impuesto en el momento en que se produce el hecho imponible, se marca la primera opción si es inferior o igual a 402.678,11 euros, o la segunda opción si el mismo es superior a dicha cantidad.

### **Minusvalía computable a efectos del impuesto**

Marque una de las opciones en función de si no tiene minusvalía, o en el caso de seleccionar que sí tiene minusvalía acreditada se despliega la casilla para completar el porcentaje de la misma.

### **Familia numerosa especial**

Marque la casilla si el sujeto pasivo pertenece a una familia que tiene la condición de familia numerosa especial.

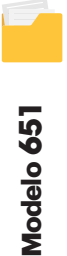

18

# Pestaña

# **Donante**

En esta pestaña que se muestra abajo debe proporcionarse la información que se requiere en las casillas en blanco.

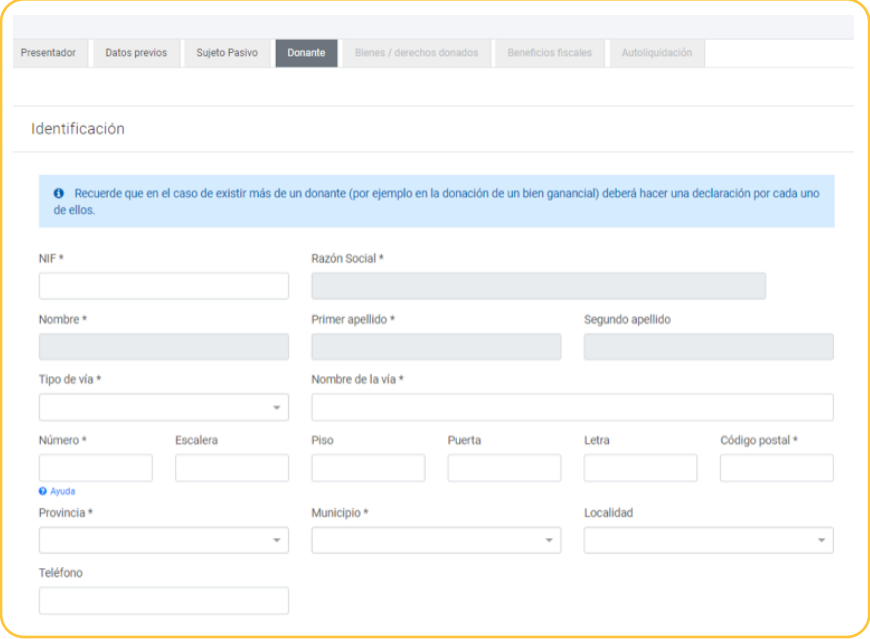

Debe cumplimentar los datos del donante, teniendo en cuenta que los datos marcados con asterisco son obligatorios.

Se deberá confeccionar un modelo de autoliquidación por cada donante, en caso de recibir la donación por dos personas, deberá realizar dos autoliquidaciones, con independencia de si los donantes están casados, o de su régimen matrimonial. Así, una donación de los padres a su hijo, motiva dos autoliquidaciones, una motivada por la donación recibida de un progenitor a su hijo donatario, y otra, del otro progenitor al mismo donatario.

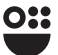

# Pestaña

# Bienes / Derechos donados

En esta pestaña se deberá incluir la relación de bienes que se están transmitiendo, seleccionando el tipo de bien a través del desplegable que se muestra a continuación:

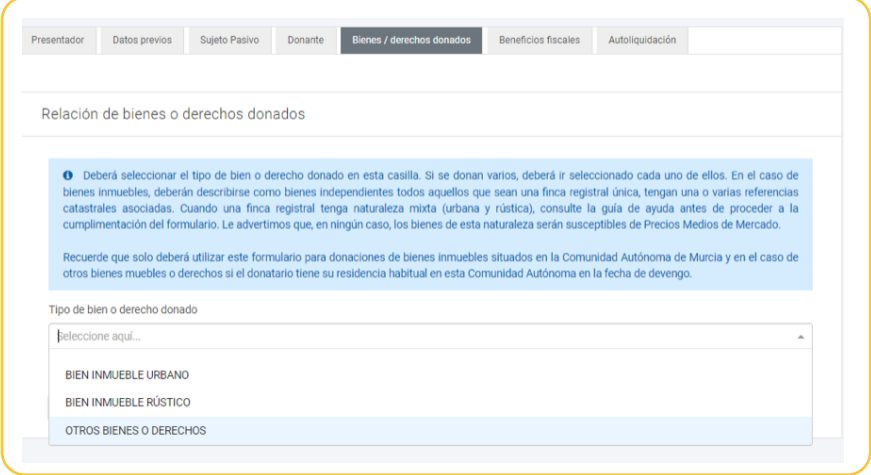

Debe señalar tantos bienes o derechos como sean donados por un mismo donante a un mismo donatario, contenidos en el documento objeto de autoliquidación. Cada vez que se seleccione un bien entre las tres opciones que ofrece el desplegable (Bien inmueble urbano, Bien inmueble rústico y Otros bienes o derechos) se añadirán a continuación del desplegable numerados por orden, para que a continuación complete los datos.

Analizamos los tipos de bien o derecho por bloques de información:

**A) Bien inmueble urbano B) Bien inmueble rústico C) Otros bienes**

# *A) Bien inmueble urbano*

Al seleccionar esta opción, porque el objeto de la donación es un bien de naturaleza urbana se añade la opción denominada "1- URBANA", desplegándose una ventana para identificar los datos del bien. Si desea incorporar más bienes, deberá volver a seleccionar esta opción, añadiéndose a continuación la opción "2- URBANA".

Si desea eliminar alguno de los elementos añadidos, deberá seleccionar la opción "Borrar". Dentro de esta nueva pantalla desplegada encontramos tres bloques, "Datos Registrales", "descripción de la finca" y "Base imponible".

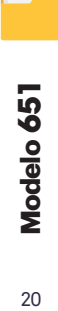

# **Datos registrales**

Es necesaria la descripción registral de la finca, completando los datos conocidos que se piden a continuación.

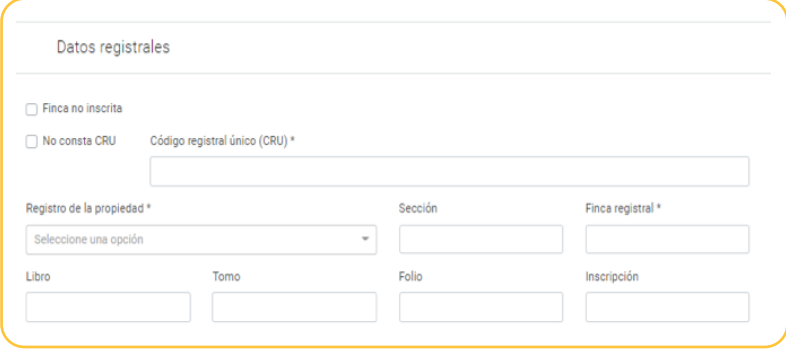

En cuanto a la información registral, si la finca no está inscrita deberá indicarse marcando la casilla correspondiente. En este caso, se inhabilitarán el resto de casillas de los datos registrales, pero se tendrá que indicar obligatoriamente la referencia catastral en el siguiente apartado.

Si la finca está inscrita, habrá que indicar el número CRU salvo que se haya marcado la casilla "No consta CRU"1 y las casillas indicadas con un asterisco de forma obligatoria, siendo el resto de información catastral opcional.

# **Descripción de la finca**

En el apartado "Descripción de la finca" debe completar, en primer lugar, la superficie de la parcela correspondiente a la finca registral, y clicar fuera de la casilla para que se active el botón " **AÑADIR REFERENCIA CATASTRAL** ", en la pantalla que se muestra a continuación.

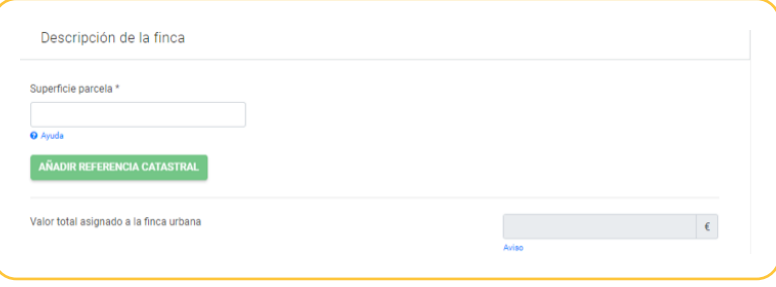

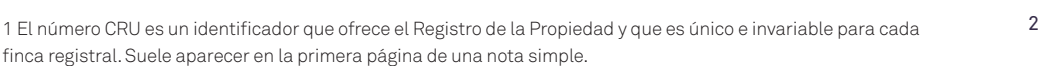

Con ello, se despliega la siguiente pantalla:

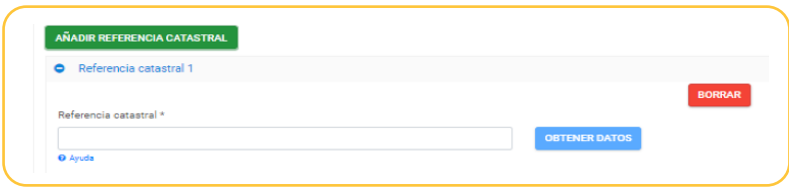

En la casilla "Referencia Catastral\*" deberá introducir obligatoriamente el código alfanumérico de la referencia catastral (20 dígitos) en la casilla correspondiente<del>'</del>. Una vez completado, se debe pulsar el boton " OBTENER DATOS ", para que el formulario conecte con la base de datos catastral de bienes inmuebles situados en Murcia y ofrezca automáticamente la dirección catastral, la tipología y usos del bien y el valor de referencia o precio medio de mercado si es susceptible de cálculo. Si el bien inmueble tiene una única finca registral, pero posee más de una referencia catastral asociada, deberán indicarse todas las referencias, pulsando para cada una de ellas el botón "Añadir referencia catastral". Si desea eliminar alguna referencia de las descritas puede utilizar el botón "borrar".

Una vez que ha introducido la referencia catastral, tal y como se indica en el paso anterior, y ha pulsado "obtener datos", se abre un desplegable con los datos del bien inmueble, que se completa automáticamente. Correspondiendo a la siguiente imagen:

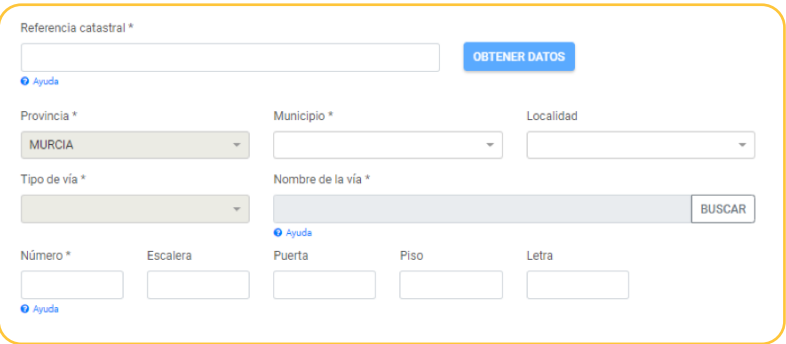

Para transmisiones con fecha de devengo posterior al 01/01/2022, en el caso de los bienes inmuebles, el valor será, en su caso, el valor de referencia previsto en la normativa reguladora del catastro inmobiliario a fecha de devengo del impuesto, salvo que el valor declarado por los interesados, el precio o contraprestación pactada sean superiores al valor de referencia, pues se tomará el mayor valor de las citadas magnitudes.

Cuando no exista valor de referencia o este no pueda ser certificado por la Dirección General del Catastro, la base imponible, sin perjuicio de la comprobación administrativa, será la mayor de las siguientes magnitudes: el valor declarado por los interesados, el precio o contraprestación pactada o el valor de mercado.

<sup>2</sup> La referencia catastral aparece en el recibo del Impuesto de Bienes Inmuebles y puede encontrarse en la sede electrónica del Catastro (sede.catastro.gob.es)

Para transmisiones con fecha de devengo anterior al 01/01/2022, en el caso de los bienes inmuebles, el valor será, el valor neto de los bienes y derechos adquiridos, entendiéndose como tal el valor real de los bienes y derechos minorado por las cargas y deudas que fueren deducibles. Para ello se pone a su disposición en la confección del modelo, la valoración el bien inmueble través del método Precio Medio de Mercado, en caso de que el método pueda ser valorado por dicho método.

Para aquellos casos en los que no exista valor de referencia y dependiendo de si el bien objeto de la donación sea o no susceptible de Precios Medios de Mercado puede aparecer alguno de los siguientes mensajes:

E00002 - Bienes urbanos excluidos de la aplicación de los Precios Medios de Mercado

Si la referencia catastral pertenece a un bien, o parte del mismo, que no es susceptible de aplicación del Precio medio de mercado, en cuya caso deberá describirla manualmente de la forma que se le indica en esta guía, en el apartado A.1 No se obtienen datos del bien.

Se ha actualizado correctamente la descripción y, en su caso, el PMM de la finca urbana

En este caso aparecerán completados los datos del bien o, en su caso, aparecerán vacíos para que pueda completarlos si el bien es susceptible de PMM y no se ha realizado el cálculo. Para ello debe pulsar el botón "Añadir" para incorporar una nueva tipología e ir completando los campos conforme a la Orden del Precios Medios de Mercado del año que proceda.

Si se ha realizado el volcado de datos de PMM, en la pantalla anterior, puede corroborar que la información extraída de la base de datos es correcta, y comprobar el Precio Medio de Mercado asociado a la referencia catastral en la casilla "Total PMM de la referencia catastral", y del total de la finca urbana, con la suma de todas las referencias catastrales en la casilla "Precio medio en el mercado total finca urbana".

Si no está de acuerdo con los datos expuestos, en la pantalla de la imagen mostrada a continuación, puede modificarlos pulsando la imagen del lápiz , borrarlos o añadir una nueva tipología **AÑADIR** Los apartados que le permite modificar son, el uso, la tipología y la superficie computable. Con los datos finales de la descripción, a continuación le muestra los datos recogidos en la Orden de Precios Medios de Mercado, que le son aplicables al tipo de bien descrito.

Si en la casilla "PMM de la referencia catastral" aparece la cantidad 0 implica que no se ha obtenido un valor por este medio. En caso de que los datos del bien no se ajusten a la realidad o no vengan todos completados, deberá ir añadiendo las tipologías y los datos del mismo para obtener el valor de Precio Medio de Mercado. Si no es susceptible de PMM continua con el siguiente apartado A.1 No se obtienen datos del bien.

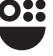

En el caso de que el inmueble tenga asignado un valor de referencia, el mismo aparecerá en la casilla "Valor asignado a la referencia catastral". Si se añaden varias referencias catastrales, el formulario refleja la suma de todas ellas en la casilla "Valor total asignado a la finca urbana". La pantalla muestra la siguiente imagen:

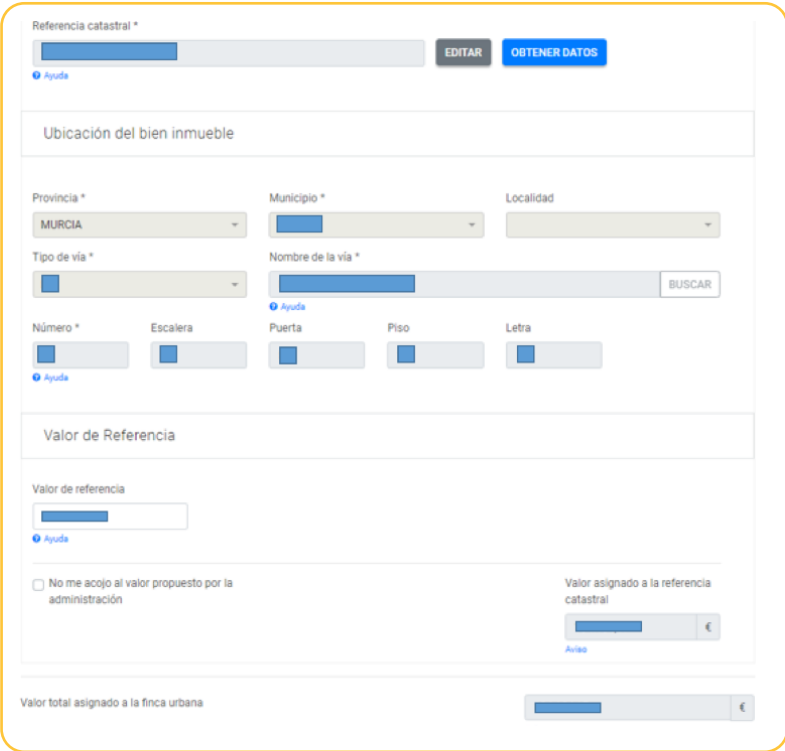

Si no se ha obtenido un valor de referencia, la casilla "Valor de referencia" aparecerá en blanco. En ese caso se habrá desplegado la sección "Tipologías y datos del bien" con el cálculo de los Precios Medios de Mercado, si el bien es susceptible del mismo, mostrando la siguiente pantalla:

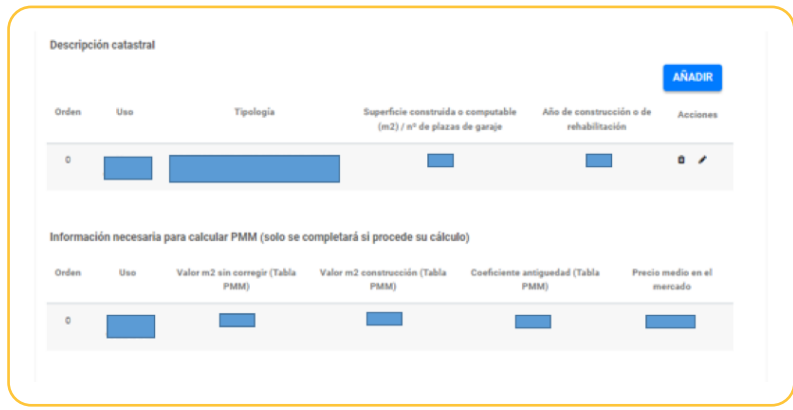

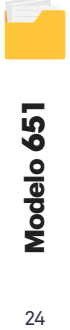

 $24$ 

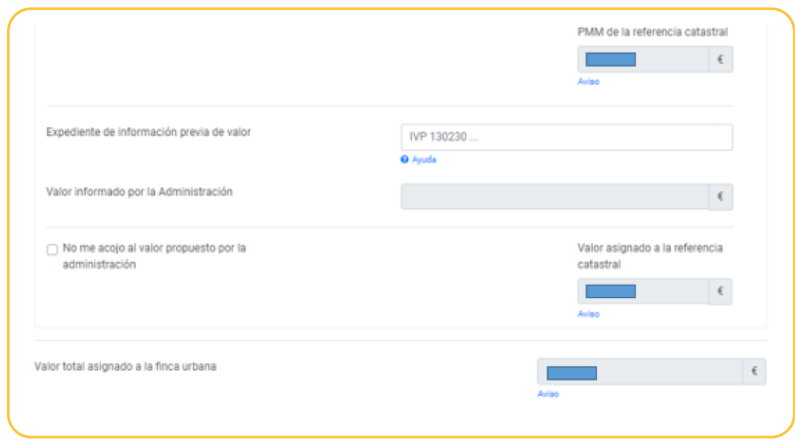

En esta pantalla puede corroborar que la información extraída de la base de datos es correcta, y comprobar el Precio Medio de Mercado asociado a la referencia catastral en la casilla "Total PMM de la referencia catastral", y del total de la finca urbana, con la suma de todas las referencias catastrales en la casilla "Precio medio en el mercado total finca urbana".

Si no está de acuerdo con los datos expuestos, en la pantalla de la imagen mostrada a continuación, puede modificarlos pulsando la imagen del lápiz , borrarlos o añadir una nueva tipología **AÑADIR**. Los apartados que le permite modificar son, el uso, la tipología y la superficie computable. Con los datos finales de la descripción, a continuación le muestra los datos recogidos en la Orden de Precios Medios de Mercado, que le son aplicables al tipo de bien descrito.

Si en la casilla "PMM de la referencia catastral" aparece la cantidad 0,00 implica que no se ha obtenido un valor por este medio. En caso de que los datos del bien no se ajusten a la realidad o no vengan todos completos, deberá ir añadiendo las tipologías y los datos del mismo para obtener el valor de Precio Medio de Mercado. Si no es susceptible de PMM continua con el siguiente apartado A.3. Base imponible.

Si no existe valor propuesto no será necesario asignarle un valor a la referencia catastral salvo en el caso de fincas registrales con más de una referencia catastral en el que cada una de ellas tenga un valor declarado individualizado o se desee individualizarlo en la autoliquidación.

Cabe la opción de no acogerse al valor de referencia marcando la opción "No me acojo al valor propuesto por la administración". En este caso, debe tener en cuenta que en caso de que se modifique, el valor asignado será objeto de comprobación.

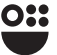

# A.1 No se obtienen datos del bien.

En el caso de que esa referencia catastral no exista, no se corresponda con un bien de naturaleza urbana o con un bien situado en la Región de Murcia, se produzca un fallo en la conexión, y por ello, no se obtienen los datos catastrales pulsando el botón "Obtener datos", se deberá introducir la información de forma manual completando, al menos, todas las casillas marcadas como obligatorias con un asterisco. Debe tener en cuenta lo siguiente:

- La casilla "Provincia" tiene por defecto marcada la provincia de Murcia, no pudiendo modificarse pues solamente los bienes inmuebles situados en la Región de Murcia pueden generar hechos imponibles que deban presentarse este formulario de la ATRM.
- Una vez indicado el municipio se debe utilizar el buscador de la casilla

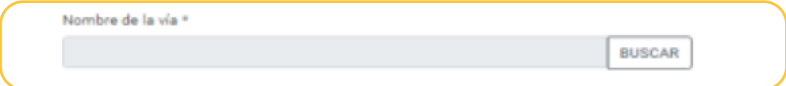

para poder introducir el tipo de vía y el nombre. Al pulsar Buscar le aparecerá la siguiente pantalla:

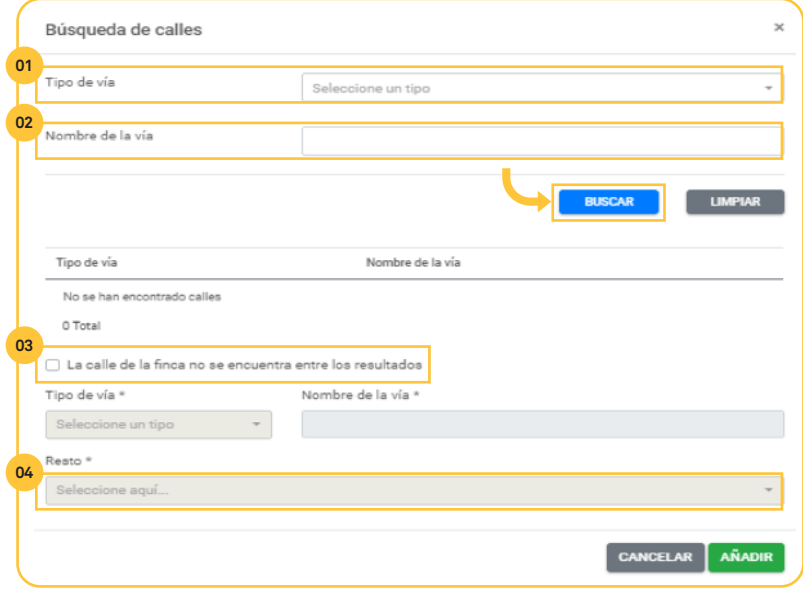

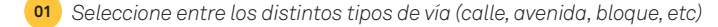

- *Indique el nombre de la vía a localizar o parte de él* **02**
- *Si la búsqueda anterior no ofrece resultados, marque esta casilla y complete las*  **03** *casillas de abajo*
- *Esta casilla se completará en el caso de que el bien esté situado en alguna*  **04** *pedanía o entidad territorial inferior al municipio o cualquier otro caso en que no se distinga entre calles a efectos de la valoración sino por zonas. Ejemplo: Sangonera la Verde casco urbano o Sangonera la Verde diseminado.*

Introducidos los datos de la situación del bien inmueble, se debe describir la referencia catastral indicando las tipologías y usos de sus distintos elementos en las casillas que se muestran en la siguiente imagen:

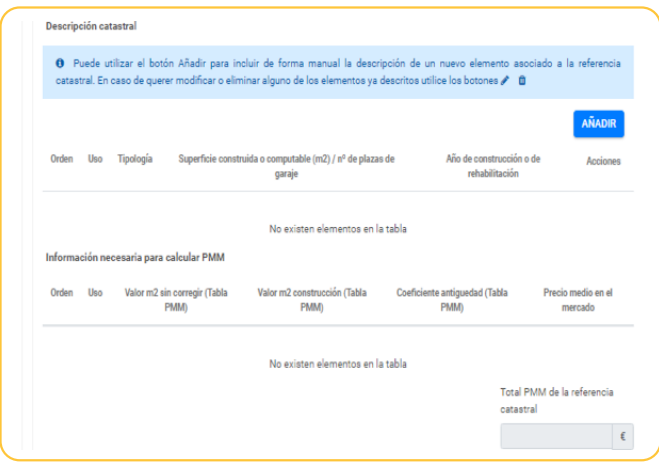

Para ello hay que ir añadiendo cada uno de los distintos elementos de la referencia catastral (vivienda, almacén, trastero, garaje, etc) utilizando el botón "Añadir". Para conocer el uso y la tipología del bien puede acudir a la Orden de Precios Medios de Mercado, por la que se aprueban los precios medios en el mercado de determinados inmuebles urbanos y rústicos radicados en la Región de Murcia de cada año.

# **Base imponible**

La pantalla de base imponible es la que se muestra a continuación, pudiendo encontrar algunas diferencias en cuanto a la presentación, si su devengo es anterior al 01/01/2022. No obstante, se requiere la misma información.

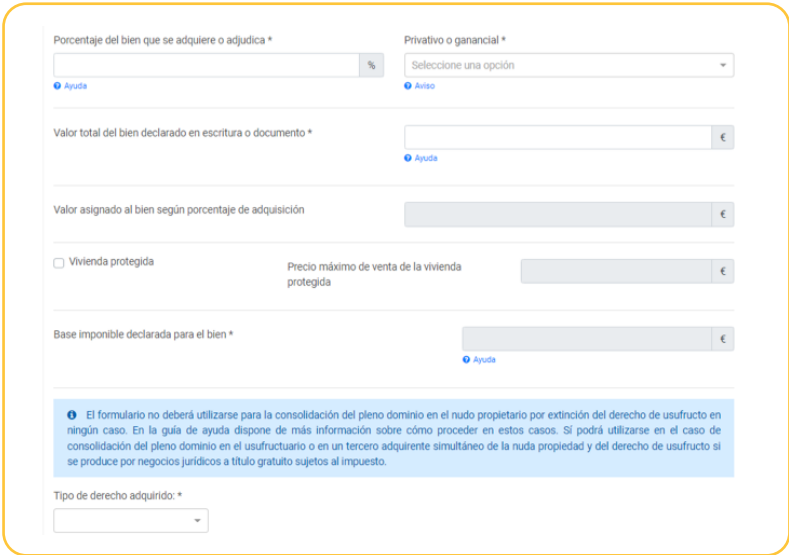

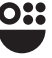

# *B) Bien inmueble rústico*

Al seleccionar esta opción, porque el objeto de la donación es un bien de naturaleza rústica, se añade la opción denominada "1- RÚSTICA", desplegándose una ventana para identificar los datos del bien. Si desea incorporar más bienes, deberá volver a seleccionar esta opción, añadiéndose a continuación la opción "2- RÚSTICA". Si desea eliminar alguno de los elementos añadidos, deberá seleccionar la opción "Borrar".

En primer lugar, es necesaria la descripción registral de la finca, que se completa en los bloques "Datos registrales", "Datos catastrales" y "Dirección".

# **Datos registrales**

Se corresponde a la siguiente imagen:

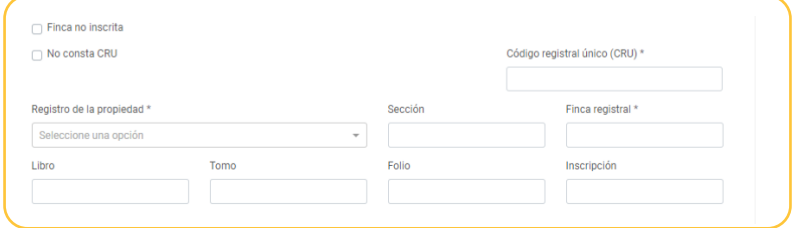

Se deben completar los datos, en caso de estar inscrita la finca en el Registro de la Propiedad. Si la finca no está inscrita, se deberá indicar marcando la casilla correspondiente, y, en este caso, se inhabilitarán el resto de casillas de los datos registrales.

Si la finca está inscrita, habrá que indicar el número CRU, salvo que se haya marcado la casilla "No consta CRU"3 , y las casillas indicadas con un asterisco de forma obligatoria, siendo el resto de información opcional.

# **Datos catastrales**

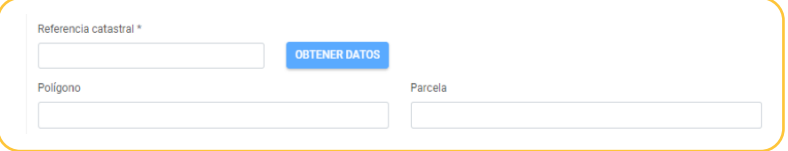

Una vez completado el paso anterior, se debe añadir la referencia catastral en su casilla correspondiente, y pulsar "Obtener datos". Seguidamente, se despliega la siguiente pantalla, en la cual debe completar con los datos identificativos de la finca. En caso de que la referencia catastral no sea válida, se indicará en la parte superior de la pantalla, debiéndose introducir una referencia válida.

3 El número CRU es un identificador que ofrece el Registro de la Propiedad y que es único e invariable para cada finca registral. Suele aparecer en la primera página de una nota simple.

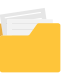

28

# **Dirección**

En este bloque, en caso de tener asignado valor de referencia, las casillas con el asterisco marcadas como obligatorias vendrán completas, debe corroborar la información de la casilla editable, y completar el resto. Corresponde a la siguiente imagen:

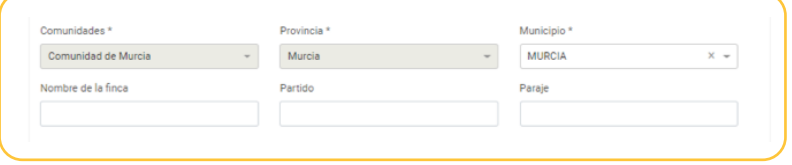

# Valor de referencia

Para donaciones con fecha de devengo posterior al 01/01/2022, en el caso de los bienes inmuebles, el valor será, en su caso, el valor de referencia previsto en la normativa reguladora del catastro inmobiliario a fecha de devengo del impuesto, salvo que el valor declarado por los interesados sean superiores al valor de referencia, pues se tomará el mayor valor de las citadas magnitudes.

Cuando no exista valor de referencia o este no pueda ser certificado por la Dirección General del Catastro, la base imponible, sin perjuicio de la comprobación administrativa, será la mayor de las siguientes magnitudes: el valor declarado por los interesados, el precio o contraprestación pactada o el valor de mercado.

Por ello, al introducir la referencia catastral, pueden aparecer los siguientes avisos en la zona superior de la imagen:

- "Se ha obtenido un valor de referencia asociado"
- "El proceso se ha ejecutado correctamente pero no se ha encontrado un valor de referencia asociado y según los datos catastrales el bien no es susceptible de valoración por precio medio de mercado.

En caso de que el bien inmueble tenga valor de referencia, aparece la siguiente pantalla con sus datos:

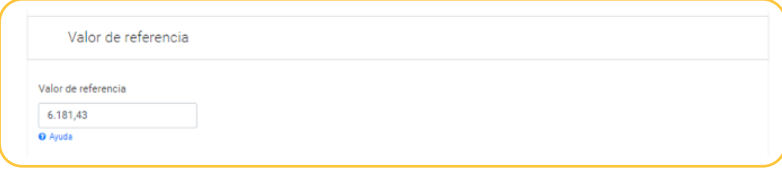

Si tras introducir la referencia catastral, el bien no arroja valor de referencia, bien por no tenerlo asignado o porque no se ha volcado la información, deberá completar los datos de los siguientes bloques, detallados en el apartado B.3.-Bloques comunes, para llevar a cabo la valoración.

En aquellos casos en los que no exista valor de referencia, una vez seleccionado la opción denominada "1- RÚSTICA", se despliega la siguiente pantalla:

29

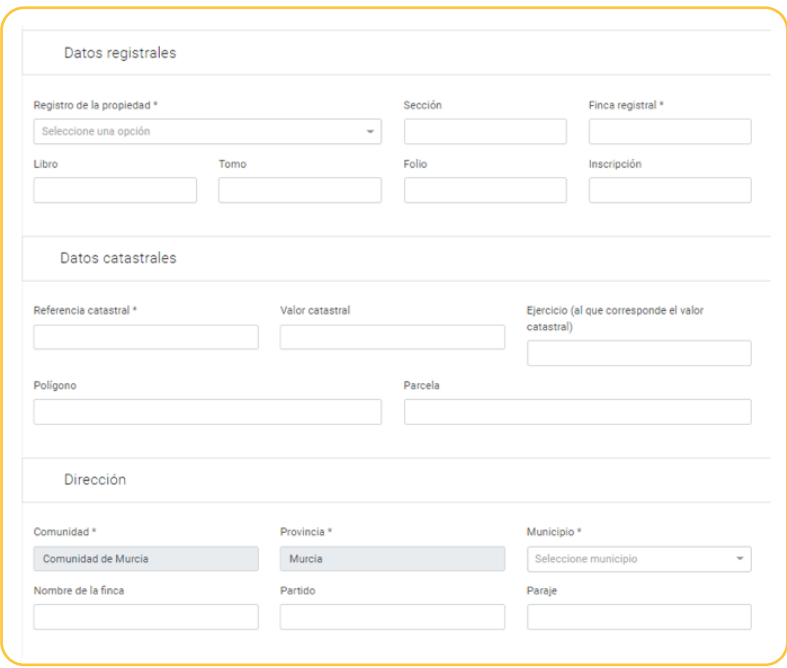

Todas las casillas editables de las que disponga la información deberán ser completadas de forma manual, siendo obligatorias aquellas marcadas con un asterisco. A continuación, se debe completar la información relativa al tipo de finca, contenida en los bloques siguientes, tal y como se detalla a continuación.

Para completar los bloques "Superficie declarada de la finca", "Cultivos", "Infraestructuras", "Valoración" y "Transmisión", se atiende a las pantallas que se recogen a continuación, pudiendo encontrar ligeras diferencias en cuanto a la presentación si su devengo es anterior a 01/01/2022.

# Superficie declarada de la finca

Este bloque se corresponde a la siguiente imagen:

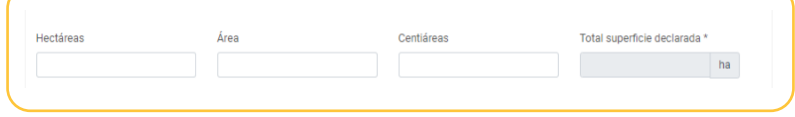

En primer lugar, en el apartado "Superficie declarada de la finca" deberá completar las casillas editables con la magnitud de la finca y la casilla "Total superficie declarada\*" se calculará automáticamente.

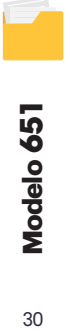

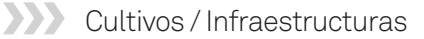

Tal y como se muestra a continuación:

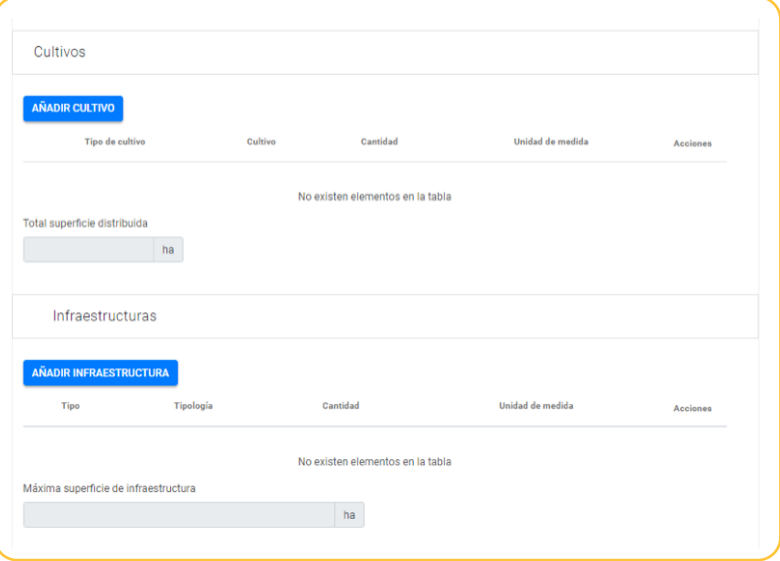

Para añadir las características de los cultivos correctamente debe acudir a la publicación de la Orden de Precios Medios de Mercado, por la que se aprueban los precios medios en el mercado de determinados inmuebles urbanos y rústicos radicados en la Región de Murcia para cada año y deberá seleccionar, según las características del bien, las opciones "Añadir cultivo" y/o "Añadir infraestructura" para que en la subpantalla emergente elija la opción que se corresponde a la descripción de la finca de entre las propuestas por la aplicación de las contenidas en la citada Orden.

# Valoración

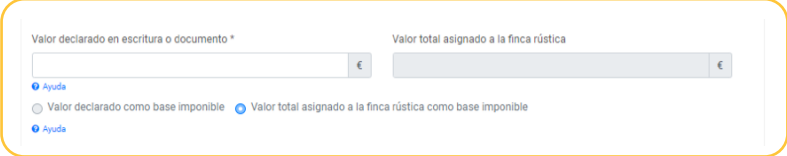

Una vez obtenido el valor de referencia, o completado de forma manual los datos, debe completar el apartado "Valoración" con el valor declarado en el documento de refleje el hecho imponible devengado, en la casilla editable "Valor declarado en escritura o documento\*". En la casilla "Valor total asignado a la finca rústica" encontraba el valor de referencia, o el Precio Medio de Mercado, según corresponda.

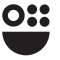

En el caso de que el Valor declarado en escritura o documento sea superior al asignado a la finca, los puntos seleccionable no se podrán editar, pues según normativa si el declarado es superior se autoliquida por este. En caso contrario, podrá seleccionar la casilla "Valor declarado como base imponible" siendo conocedor de que es inferior al expuesto por la administración, a continuación le aparece la siguiente pantalla emergente para verificar su elección, dado que la Ley 29/1987, de 18 de diciembre, del Impuesto sobre Sucesiones y Donaciones, establece en su artículo 9 establece que "En el caso de los bienes inmuebles, su valor será el valor de referencia previsto en la normativa reguladora del catastro inmobiliario, a la fecha de devengo del impuesto" con la excepción de que el valor declarado por el interesado sea superior.

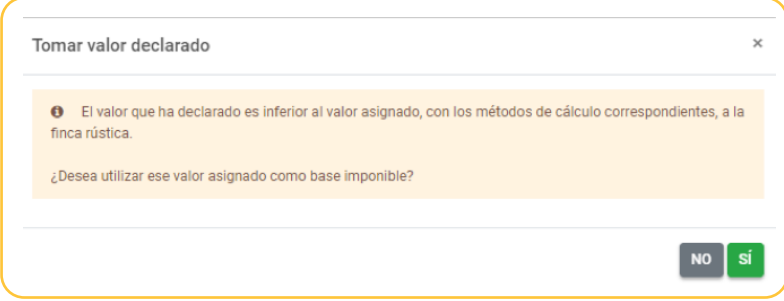

# **Transmisión**

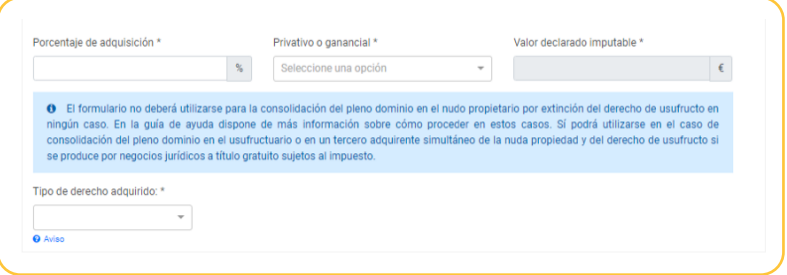

## **Porcentaje de adquisición**

En este caso se consigna el porcentaje del bien que se adquiere por la parte del donante que ha descrito en la pestaña anterior. En caso de recibir el bien por parte de una persona casada en régimen legal de gananciales, debe incluir la titularidad de la sociedad de gananciales, puesto que posteriormente se indicará este carácter.

### **Carácter privativo o ganancial**

El carácter que tiene la titularidad del bien para el donante.

# *C) Otros bienes o derechos*

Al seleccionar esta opción "OTROS BIENES O DERECHOS", se añade la pestaña "1- OTROS", cuando el objeto de la donación no es un bien inmueble urbano o rústico, y se despliega una ventana para identificar los datos del bien. Si desea incorporar más bienes, deberá volver a seleccionar esta opción, añadiéndose a continuación la opción "2- OTROS". Si desea eliminar alguno de los elementos añadidos, deberá seleccionar la opción "Borrar".

La pantalla que aparece se corresponde a la siguiente imagen:

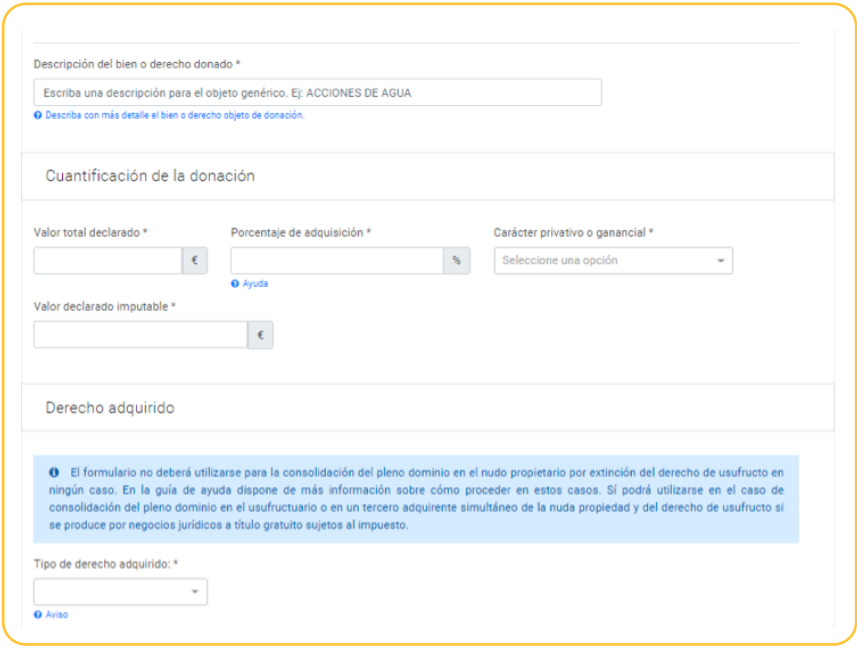

La primera casilla a completar se denomina "Descripción del bien o derecho donado" y será un campo obligatorio y de cumplimentación libre, debiendo describir el bien o derecho objeto de donación.

En cuanto a las casillas editables, se describen las siguientes:

### **Valor total declarado**

Se consigna el valor que le ha otorgado al bien o derecho adquirido, y el porcentaje de adquisición

### **Porcentaje de adquisición**

En este caso se consigna el porcentaje del bien que se adquiere por la parte del donante que ha descrito en la pestaña anterior. En caso de recibir el bien por parte de una persona casada en régimen legal de gananciales, debe incluir la titularidad de la sociedad de gananciales, puesto que posteriormente se indicará este carácter.

### **Carácter privativo o ganancial**

El carácter que tiene la titularidad del bien para el donante.

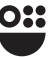

# Pestaña

# Beneficios fiscales

En esta pestaña que se reproduce a continuación:

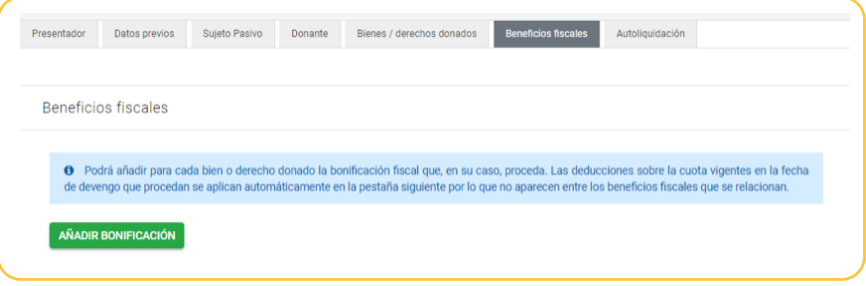

Se pueden añadir los beneficios fiscales que sean aplicables a los distintos hechos imponibles gravados pulsando para cada uno de ellos el botón "Añadir beneficio fiscal" tantas veces como hechos imponibles con beneficio fiscal se declaren. Tal como se le indica en un mensaje al inicio de la misma solo los hechos imponibles descritos como sujetos a alguna modalidad del impuesto podrán ser susceptibles de un beneficio fiscal. Los no sujetos o prescritos no pueden aplicarse ningún beneficio fiscal.

Una vez que se añade un beneficio fiscal hay que indicar la siguiente información:

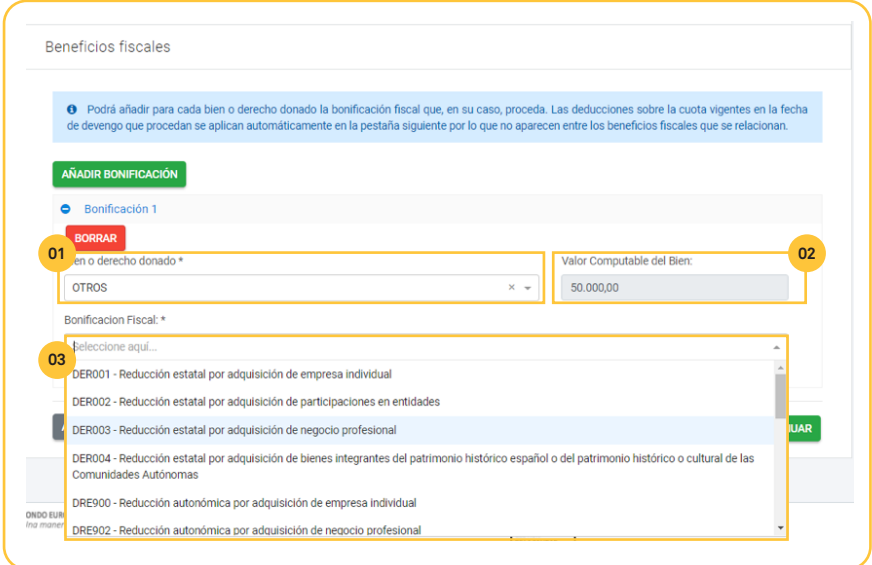

*En este desplegable aparecerán todos los hechos imponibles declarados como*  **01***sujetos para que elija entre los que son susceptibles de aplicarle un beneficio fiscal. Deberá añadir los beneficios fiscales uno a uno si hay más de un hecho imponible que pueda aplicarse beneficio.* 

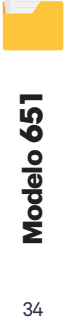

34

*Rescata automáticamente el valor declarado imputable al hecho imponible*  **02** *seleccionado.*

*En este desplegable aparecerán todos los beneficios fiscales posibles. Deberá*  **03***seleccionar el que quiera aplicarle al hecho imponible seleccionado. Recuerde que para aplicarse un beneficio fiscal deben cumplirse todos los requisitos exigidos por la normativa reguladora y que, en todo caso, podrán ser objeto de comprobación. Los tipos reducidos asociados a beneficios autonómicos se aplican automáticamente al seleccionar el código de hecho imponible correspondiente, en la pestaña anterior, no en esta.*

### Pestaña

# Autoliquidación

Esta pestaña, pulsando la opción "+ Datos Autoliquidacion" se despliega la pantalla con os apartados que se reproducen en la siguientes imágenes, recogen los cálculos necesarios para determinar la cuota tributaria. Si existe beneficio fiscal se trasladará a la pestaña de forma automática.

En esta pantalla encontramos casillas que no son editables, para modificarlas habrá que modificar en las pestañas de origen los datos que se trasladan a esta (base imponible en la pestaña Hecho imponible, bonificaciones en la pestaña Beneficio fiscal, etc.). Las casillas editables se detallan a continuación.

En el apartado Base Liquidable encontramos el siguiente detalle:

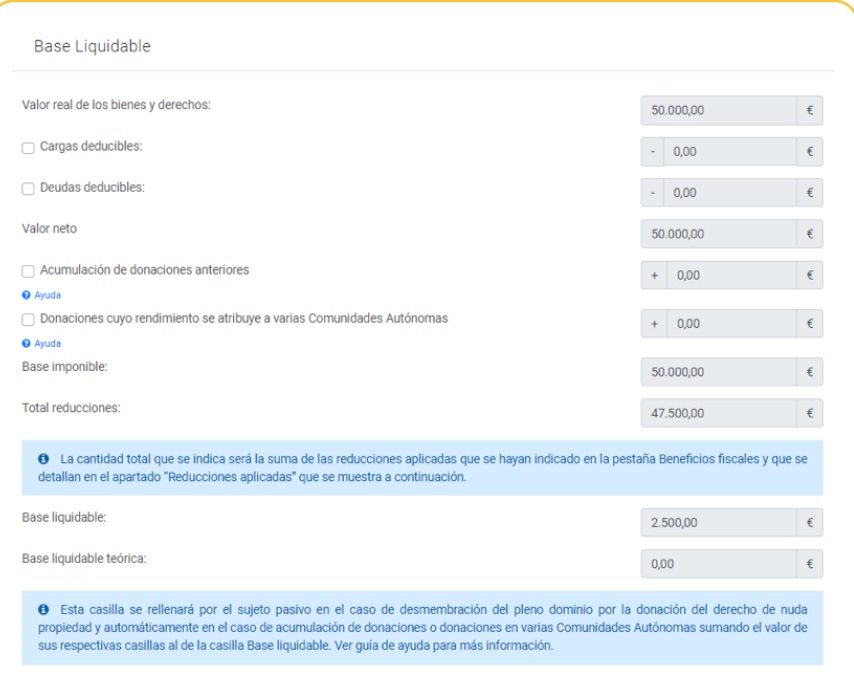

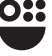

Esta pantalla, correspondiente al apartado "Base liquidable" carga automáticamente los datos declarados en las pantallas anteriores, por lo que el valor de los bienes y derechos, no será editable en esta apartado. En caso de querer modificarlo deberá acudir a la pestaña "Bienes / derechos donados".

Las siguientes casillas serán editables, selecciónalo la opción que quiera editar se habilitara las casillas correspondientes para consignar el valor:

### **Cargas deducibles**

Del valor de los bienes, únicamente serán deducibles las cargas o gravámenes de naturaleza perpetua, temporal o redimibles que aparezcan directamente establecidos sobre los mismos y disminuyan realmente su capital o valor, como los censos y las pensiones, sin que merezcan tal consideración las cargas que constituyan obligación personal del adquirente ni las que, como las hipotecas y las prendas, no suponen disminución del valor de lo transmitido.

### **Deudas deducibles**

Del valor de los bienes donados o adquiridos por otro título lucrativo «inter vivos» equiparable, sólo serán deducibles las deudas que estuviesen garantizadas con derechos reales que recaigan sobre los mismos bienes transmitidos, en el caso de que el adquirente haya asumido fehacientemente la obligación de pagar la deuda garantizada. Si no asumiese fehacientemente esta obligación no será deducible el importe de la deuda.

## **Acumulación de donaciones anteriores**

Las donaciones y demás transmisiones ''inter vivos'' equiparables que se otorguen por un mismo donante a un mismo donatario, dentro del plazo de tres años, a contar desde la fecha de cada una, se considerarán como una sola transmisión a los efectos de la liquidación del impuesto. El valor de estas donaciones se integraran en la base imponible teórica a efectos de determinar el tipo medio de gravamen aplicable a la liquidación.

### **Donaciones cuyo rendimiento se atribuye a varias Comunidades Autónomas**

Marque esta casilla cuando en la donación concurriesen bienes o derechos percibidos por el mismo donante al mismo donatario, cuyo rendimiento corresponda a la Comunidad Autónoma de la Región de Murcia con otros cuyo rendimiento corresponda a otra comunidad autónoma. Se habilitada la casilla correlativa, donde deber incluir el valor de la base liquidable de las donaciones por las que se haya tributado en otras Comunidades Autónomas, por el mismo donante de la autoliquidación objeto de elaboración.

Los siguientes apartados, "Reducciones aplicadas" y "Escala", realiza los cálculos automáticos en función de la información consignada en estadios anteriores.

El apartado que se muestra a continuación, "Calculo de la cuota", tiene varias circunstancias editables que se describen a continuación.

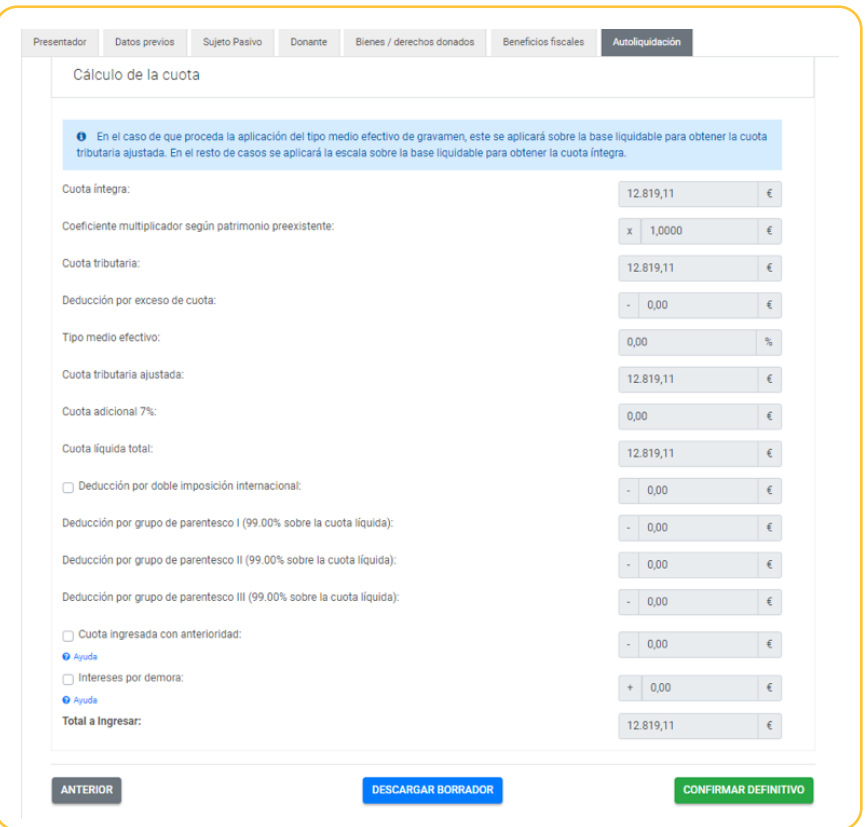

Los campos editables con los siguientes:

Deducción por doble imposición internacional

Cuando el contribuyente esté sujeto al impuesto por obligación personal, podrá deducir la menor de las dos cantidades siguientes:

- El importe efectivo de lo satisfecho en el extranjero por razón de impuesto similar, que afecte al incremento patrimonial sometido a gravamen en España.
- El resultado de aplicar el tipo medio efectivo de este impuesto al incremento patrimonial correspondiente a bienes que radiquen o derechos que puedan ser ejercitados fuera de España, cuando hubiesen sido sometidos a gravamen en el extranjero por un impuesto similar.

En este caso se marca la opción con la que se habilitara la casilla correspondiente para consignar el importe resultante de la aplicación de la regla anterior.

### **Cuota ingresada con anterioridad**

Se marcará cuando existan autoliquidaciones anteriores referidas al mismo sujeto pasivo y hecho imponible en las que exista cuota ingresada.

### **Intereses por demora**

Cuando con posterioridad a la aplicación de un beneficio fiscal se produzca la pérdida del derecho a su aplicación por incumplimiento sobrevenido de los requisitos a que estuviera condicionado, se deberá presentar la autoliquidación correspondiente en el plazo que fije la normativa reguladora contar desde el día en que se hubiera producido el incumplimiento. La regularización que se practique incluirá la parte del impuesto que se hubiere dejado de ingresar como consecuencia de la aplicación del beneficio fiscal así como los intereses de demora.

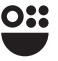

Una vez comprobada la correcta cumplimentación del modelo, se presentan las siguientes opciones:

## **ANTERIOR**

Con este botón puede acceder a las pestañas anteriores para revisar o modificar algún dato. También puede pulsar directamente sobre la pestaña a la que desee acceder.

## DESCARGAR BORRADOR

Permite obtener un borrador (sin validez) del modelo 651 que recoge la autoliquidación tal como se ha declarado para poder comprobarla antes de su confirmación definitiva.

## **CONFIRMAR DEFINITIVO**

Una vez se pulse este botón ya no se podrá modificar la autoloquidación y solo podrá pagarse, si hay cuota, y presentarse tal como se indica en el apartado 2.6 de la presente guía.

# **Pago y presentación telemática**

**Una vez completada la confección del formulario y pulsado el botón "Confirmar definitivo" se procede, si existe cuota a ingresar, a gestionar el pago de la autoliquidación. Si no hay cuota a ingresar el formulario ofrecerá directamente la posibilidad de presentación, pero en ambos casos, con o sin cuota, aparecerá el siguiente mensaje que habrá que confirmar:** 

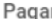

O Se va a proceder al pago de la autoliquidación, si procede, y a su presentación. Los datos del modelo no se podrán editar a partir de este momento. ¿Desea continuar?

Si existe cuota a ingresar, una vez confirmado que se quiere continuar nos encontraremos con la siguiente pantalla en la que deberá elegir la forma de pago entre las que se le ofrecen en el desplegable:

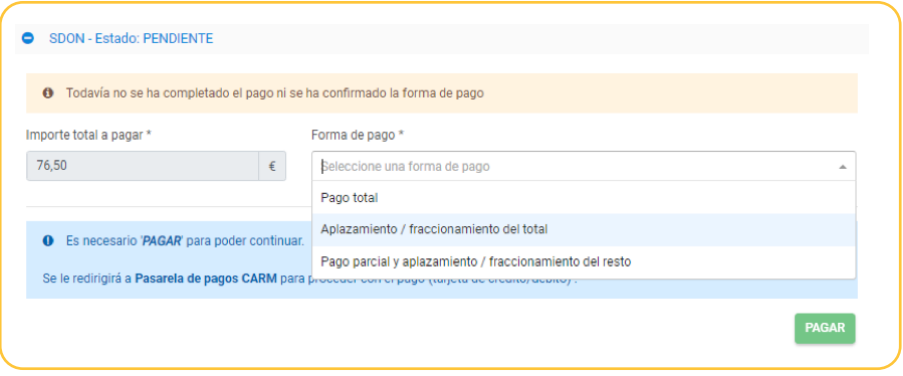

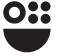

 $\times$ 

**NO** SÍ

# **Pago total**

Se accederá automáticamente a la pasarela de pagos de la CARM, en la que podrá hacer efectivo el pago mediante tarjeta de crédito o débito Visa o MasterCard. Una vez realizado con éxito podrá obtener un justificante de pago pulsando en el botón que se indica:

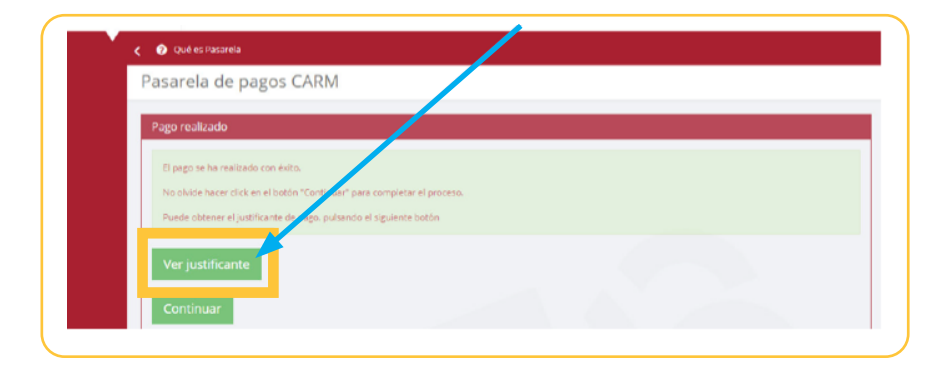

# Aplazamiento/fraccionamiento del total

Se marcará esta opción cuando se quiera pedir la solicitud de aplazar o fraccionar la deuda. Se debe tener en cuenta que marcar esta casilla no exime de la obligación de presentar solicitud de aplazamiento/fraccionamiento a través de la sede electrónica de la CARM, https://sede.carm.es, procedimiento 1766.

En el caso de no estar obligado a relacionarse con las Administraciones Públicas por medios electrónicos y no optar por este medio, podrá realizar la presentación en cualquiera de las oficinas de la Agencia Tributaria de la Región de Murcia, debiendo contar para ello con la oportuna cita previa o en cualquiera de los lugares enumerados en el artículo 16.4 de la Ley 39/2015, de 1 de octubre, del Procedimiento Administrativo Común de la Administraciones Públicas.

 **En las autoliquidaciones extemporáneas la solicitud de aplazamiento/ fraccionamiento debe presentarse el mismo día de la presentación pues el periodo ejecutivo se inicia el día siguiente de la presentación fuera de plazo sin ingreso ni solicitud de aplazamiento/fraccionamiento**

# Pago parcial y aplazamiento/fraccionamiento del resto

En esta opción se ingresa parte de la deuda y se solicita aplazamiento/ fraccionamiento del resto. El pago parcial se realizará con los mismos trámites ya indicados para el pago total y la parte que se quiere aplazar/fraccionar con los indicados para el aplazamiento/fraccionamiento total en los párrafos anteriores.

Una vez se haya completado, en su caso, el pago, y confirmada la opción que se haya elegido para el mismo pulsando el botón Confirmación del pago, el sistema conduce automáticamente a la presentación del modelo pulsando el botón "Presentar" en la pantalla que se muestra a continuación:

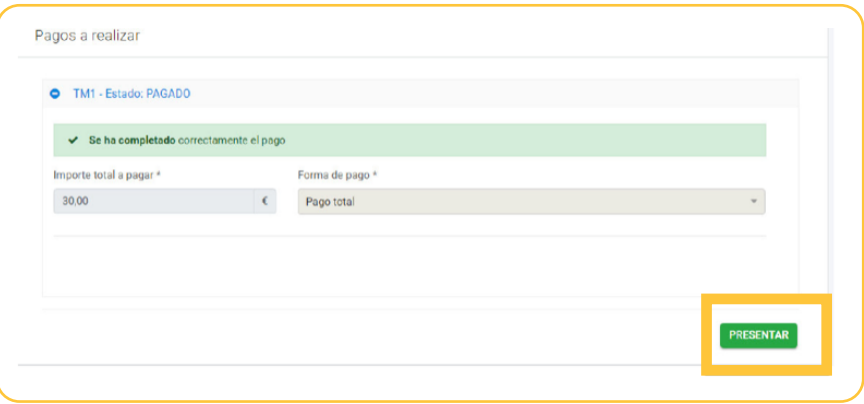

Accederá a una primera pantalla que deberá completar con información complementaria relacionada con el presentador del documento. La analizamos por bloques de información:

## **Datos identificativos**

Rellenados de forma automática con los datos del certificado digital con el que se accede al formulario. Abajo se muestra un ejemplo cuando el formulario lo presenta en nombre propio el interesado.

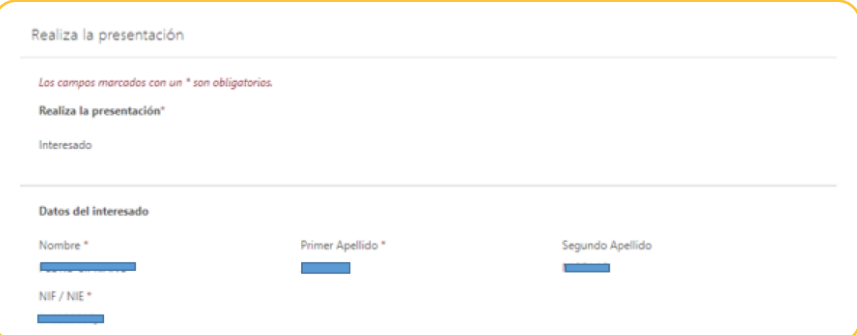

### **Autorización expresa de notificación**

Si usted es una persona física puede elegir el sistema de notificación (por carta o electrónicamente) ante la Administración, conforme al artículo 14.2 de la Ley 39/2015.

Si usted está obligado a relacionarse electrónicamente con las Administraciones conforme al artículo 14.2 de la Ley 39/2015 (personas jurídicas, entidades sin personalidad jurídica, profesionales colegiados, empleados públicos y personas que los representen) será notificado electrónicamente por Dirección Electrónica Habilitada única DEHú, aunque haya elegido notificación postal.

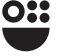

En ambos casos puede proporcionar un email y un número de teléfono para que se le avise de que tiene a su disposición una notificación por cualquiera de las vías seleccionadas (en el caso de que elija notificación electrónica estos datos serán obligatorios), tal como se muestra en la siguiente imagen:

### Autorización expresa de notificación

Si usted es una persona física puede elegir el sistema de notificación (por carta o electrónicamente) ante la Administración, conforme al artículo 14.2 de la Ley 39/2015.

Si usted está obligado a relacionarse electrónicamente con las Administraciones conforme al artículo 14.2 de la Lev 39/2015 (personas iurídicas, entidades sin personalidad jurídica, profesionales colegiados, empleados públicos y personas que los representen) será notificado electrónicamente por Dirección Electrónica Habilitada Única (DEHú), aunque haya elegido notificación postal.

### · Deseo ser notificado con envío postal

Además de la notificación en papel que se le enviará al domicilio indicado, la notificación será puesta a su disposición en la sede electrónica de la Comunidad Autónoma de la Región de Murcia, para que pueda acceder al contenido de las mismas de forma voluntaria.

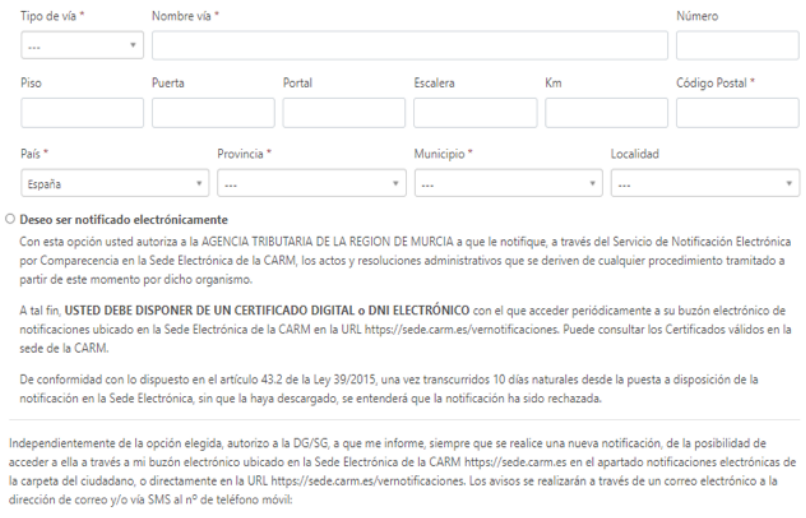

Teléfono móvil

### **Certificados**

Email

En este apartado se le da la posibilidad de no autorizar a la ATRM, en el ejercicio de sus competencias, para consultar los documentos que se relacionan advirtiéndole de que si no autoriza a dicha consulta deberá aportar los que sean necesarios para la calificación y tributación del hecho imponible declarado.

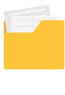

42

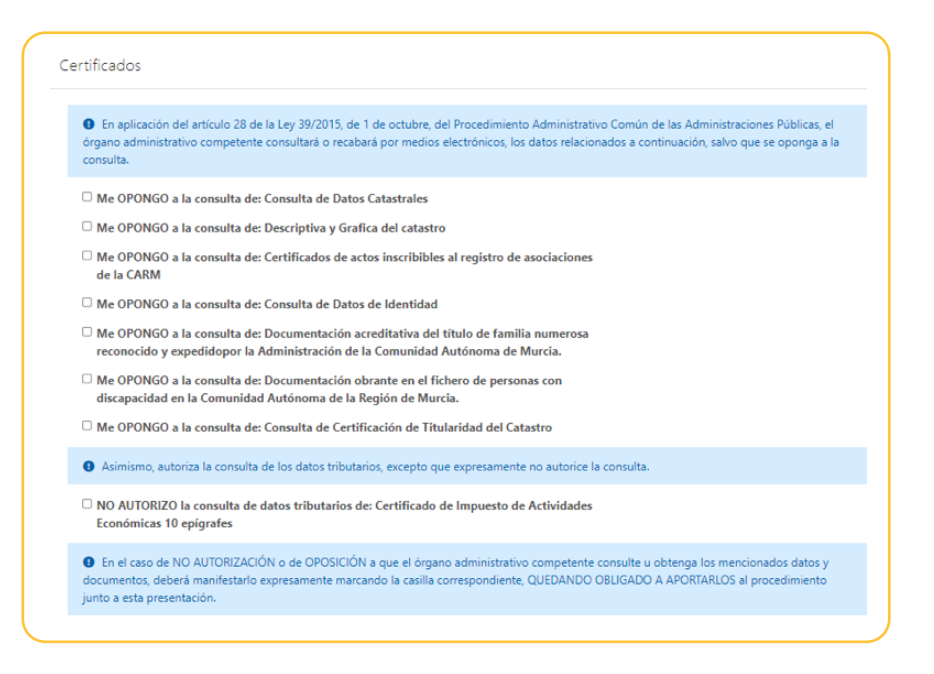

### **Documentos adjuntos a la presentación**

Se le relacionan los documentos que debe aportar obligatoriamente (ver apartado 1.2 de la guía) como anexos a la presentación, pudiendo adjuntar cualquier otro que estime oportuno. Los documentos deben aportarse en el formato pdf y, en su caso, comprimidos. El número máximo de archivos que se pueden adjuntar es 10 (podrá utilizarse el botón "+Añadir otro anexo" para añadir y el botón "Eliminar otro anexo" para eliminar alguno de los añadidos).

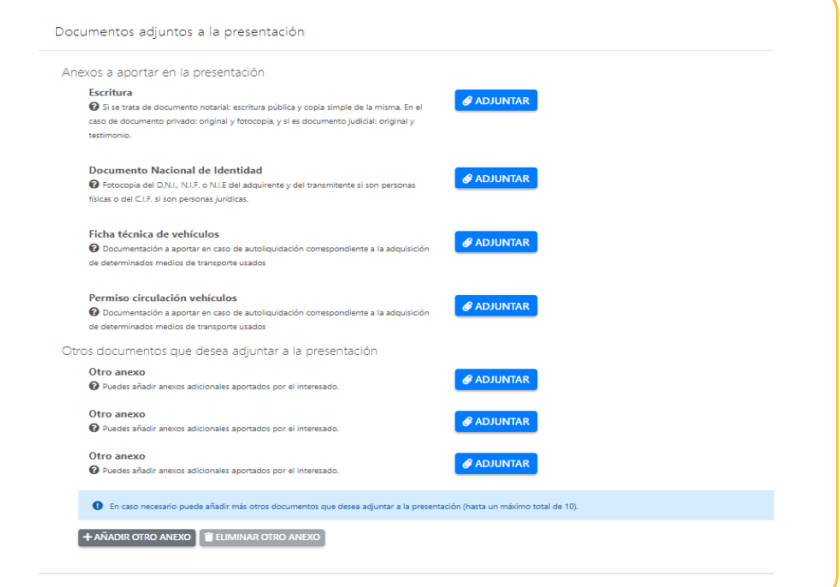

A continuación pulsamos el botón **PRESENTAR** :

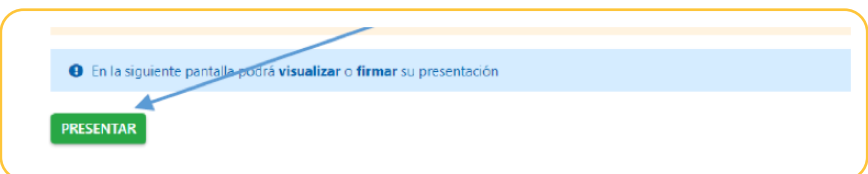

Llegaremos a una pantalla en la que podrá **anua pocumanto d**antes de firmar su presentación. Para finalizar el proceso debemos firmar la presentación con un certificado admitido (la relación la indica en la propia pantalla en las advertencias). Necesita la instalación del programa de Autofirma.

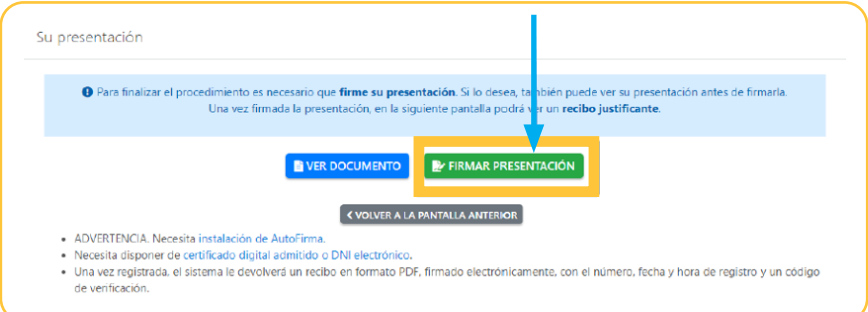

Una vez se firma la presentación, aparecerá la siguiente pantalla:

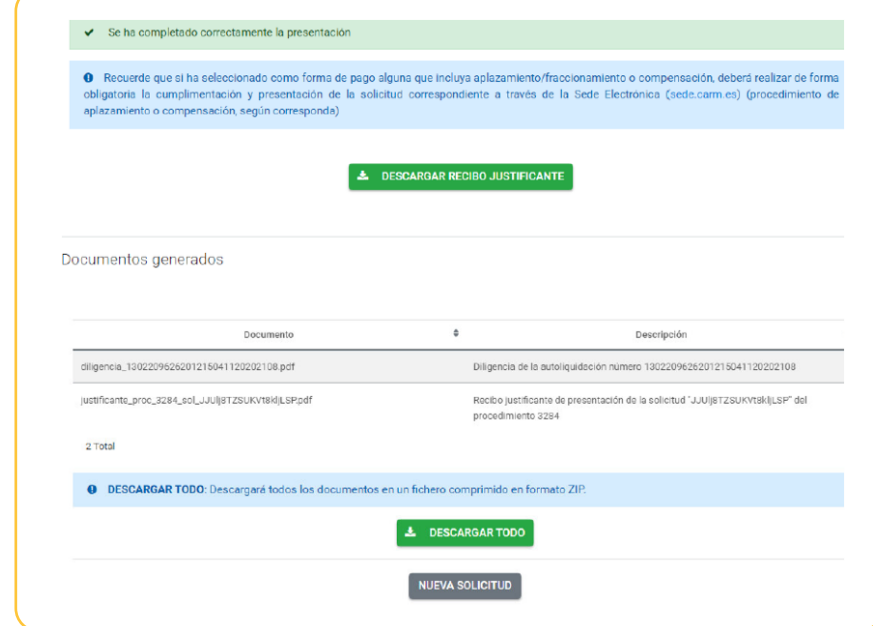

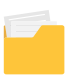

En ella encontrará a su disposición los documentos acreditativos de la presentación (y en su caso del pago) pulsando el botón  $\overline{z}$  DESCARGAR TODO generándose en pdf y comprimidos tanto la diligencia de cobro y presentación como el recibo de la presentación por registro con el número, fecha y hora de registro y un código de verificación, recibo que llevará adjunto modelo 600 (documentos D e I) que contienen la declaración-liquidación y la autoliquidación del impuesto.

 **Los documentos que genera la presentación y, en su caso, el pago del modelo son necesarios para la inscripción en registros públicos y sirven de acreditación de la autoliquidación presentada, por lo que se recomienda que aunque se impriman sean convenientemente guardados.**

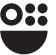

# **Consultar la existencia de borradores**

**Una vez que se accede al procedimiento en sede electrónica 2185, correspondiente al modelo 651, se le pide que elija entre el modo de acceso entre varias opciones. En el caso de que quiera consultar si hay un borrador disponible que le sirva de propuesta para la confección del modelo debe elegir la opción que se señala en la pantalla y pulsar "Continuar".**

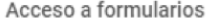

Usted está accediendo al formulario de presentación de las autoliquidaciones correspondientes al Impuesto sobre Transmisiones Patrimoniales y Actos Jurídicos Documentados.

### ¿Cómo desea proceder?

- Deseo dar de alta una nueva declaración.
- Deseo consultar la existencia de borradores.
- Deseo acceder a la última solicitud.
- Deseo acceder a declaraciones iniciadas con anterioridad.

A continuación le aparecerá la siguiente pantalla en la que tendrá que decir cómo actúa para obtener la información sobre el borrador, si en nombre propio (es usted el sujeto pasivo), como representante o, en su caso, como colaborador social o habilitado en el ámbito tributario.

**CONTINUAR** 

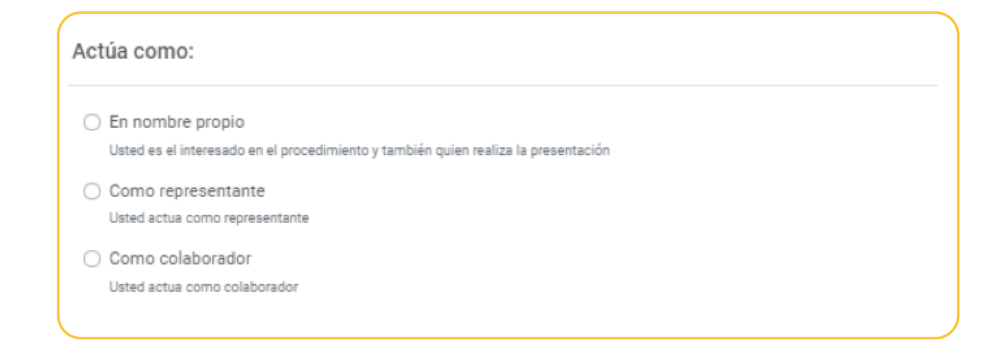

Una vez seleccione entre las diversas opciones y pulse Continuar le aparecerá una pantalla en la que se le pedirán diversos datos referidos al documento notarial y, en el caso de que no se acceda en nombre propio, del sujeto pasivo para poder informarle acerca de si existe borrador disponible o no. Mostramos las dos opciones según cómo se actúe en la búsqueda.

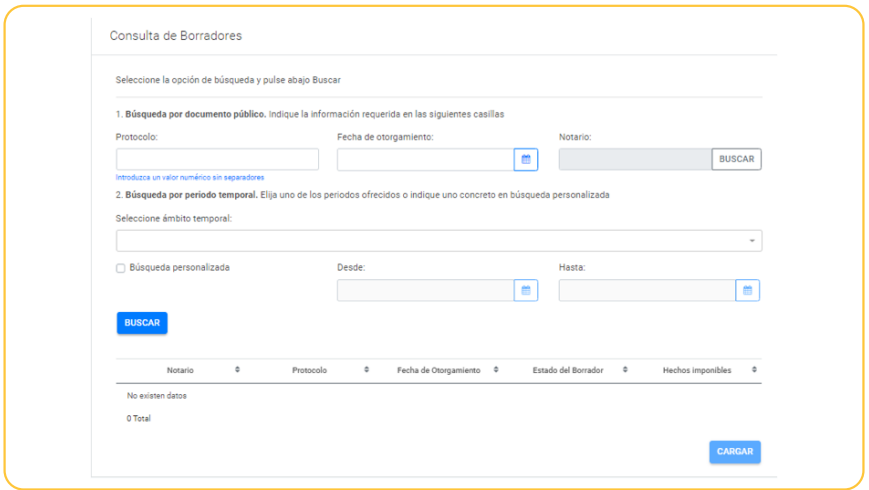

# Si se consulta el borrador en nombre propio:

En la pantalla de arriba puede elegir entre la búsqueda por datos del documento público (número de protocolo, fecha de otorgamiento y el notario, cuyo buscador funciona igual que el que aparecía en la pestaña Datos previos) o la búsqueda por periodo temporal, en cuyo caso podrá o bien seleccionar un ámbito entre los que se le ofrecen (semanal, mensual, 6 meses, un año) en el que se ofrecerán todos los borradores en los que el identificado con el certificado es sujeto pasivo o representante o podrá utilizar un periodo temporal concreto marcando la casilla "Busqueda personalidaza" e indicando la fecha de inicio y la de fin en las casillas correspondientes.

Una vez elegida la opción de búsqueda se pulsará el botón "Buscar" y se le indicará si existe un borrador y su estado, o si no se detecta ningún borrador por un error en los datos aportados o porque no existe, y se le indicará con el siguiente mensaje en la parte superior de la pantalla:

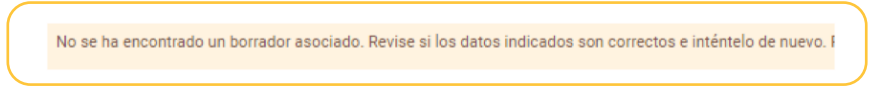

Si se encontrase un resultado aparecerá en la parte de debajo de la pantalla el borrador con los datos asociados al documento notarial del que proviene:

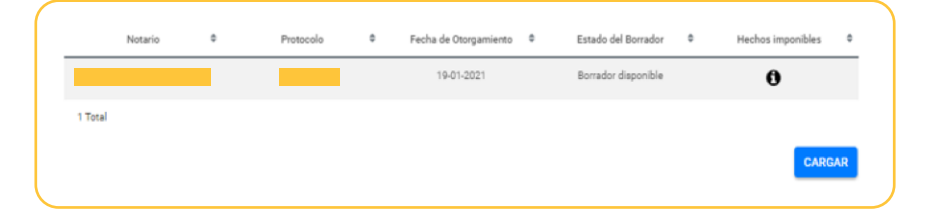

El estado del borrador puede ser disponible o no disponible, según sea válido para generar un modelo o no. El borrador solo está disponible para algunos hechos imponibles y con algunos requisitos, fuera de los cuales no estará disponible.

En la columna Hechos imponibles pulsando en el icono  $\bigoplus$  se da información del hecho imponible equivalente a la operación notarial que recoge el documento notarial para el que se ofrece el borrador o, en el caso de no estar disponible, el motivo por el que no se pone a disposición. Se muestra un ejemplo de la información que se ofrecería, en este caso de un borrador disponible que contiene el modelo para una cancelación de hipoteca inmobiliaria.

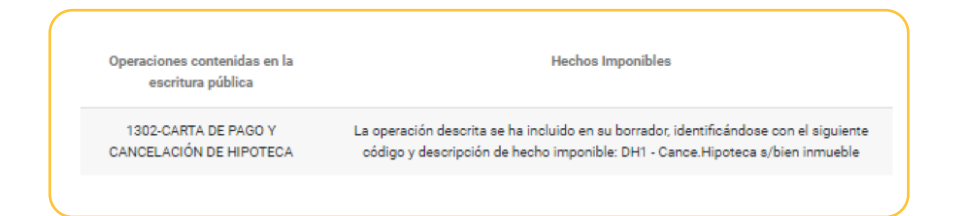

Si el borrador aparece como disponible se selecciona la fila y se pulsa el botón "Cargar" con lo que accederemos al formulario del modelo 651 que contendrá parte de la información necesaria para la confección del mismo, tal como se indica en el apartado siguiente de particularidades en la confección del modelo a partir de un borrador.

# Si se consulta como representante o colaborador:

En este caso la única opción de búsqueda del borrador que se ofrece es mediante la descripción de los datos referidos al documento notarial incluido el NIF del sujeto pasivo, tal como se muestra en la siguiente imagen:

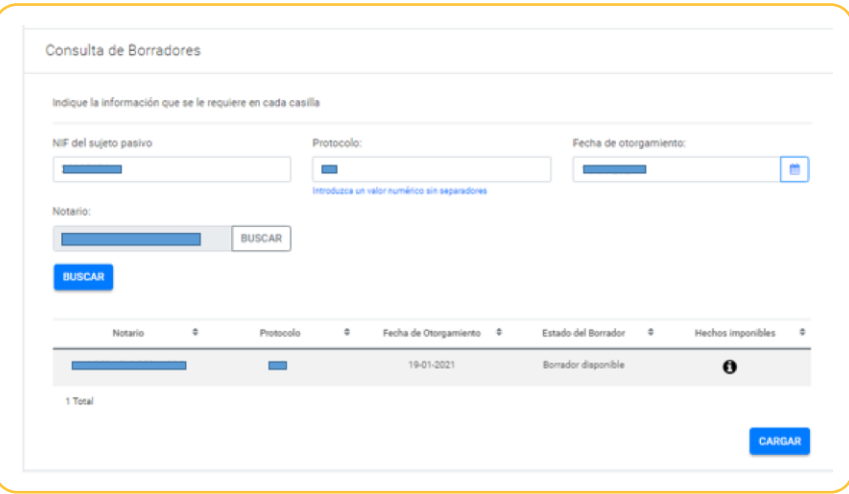

El comportamiento es igual que en el caso en que se actúa en nombre propio: se busca el borrador asociado y si existe aparecerá con sus datos identificativos y el estado disponible o no disponible tal como se ha expuesto con anterioridad. Si es disponible podrá cargarse para acceder al formulario del modelo 651 parcialmente completado.

### *Particularidades en su confección:*

El borrador es un modelo 651 telemático parcialmente completado. La estructura y confección es la misma que la del modelo 651 que se da de alta sin ningún borrador previo con algunas particularidades que analizamos a continuación:

Al cargar el modelo verá el siguiente aviso advirtiéndole de las limitaciones del borrador:

### **ADVERTENCIA**

El borrador puede que solo contenga parte de la información necesaria para realizar la declaración. Deberá completar la que falte y sea necesaria para su presentación, y, en todo caso, revisar los datos que se ofrecen para confirmar que son correctos. La utilización del borrador en ningún caso impide la posterior comprobación por parte de la ATRM de la declaración y de su contenido.

En particular, revise si los beneficios fiscales que puedan ser aplicables a los hechos imponibles declarados van incorporados en el borrador. De no ser así, deberán seleccionarse por el contribuyente. Respecto a los beneficios fiscales incorporados, compruebe que procede su aplicación. En todo caso, podrá requerirse la acreditación del cumplimiento de los requisitos para la aplicación de cualquier beneficio fiscal.

**CONTINUAR** 

Deberá pulsar Continuar para acceder al modelo 651. Una vez se acceda se observará que el formulario está parcialmente completado con información que proviene de la escritura notarial a través de la ficha notarial grabada en la notaría en que dicha escritura se protocolizó, que se traslada al modelo de forma automática.

 **Recuerde que toda la información que no aparezca en el borrador y sea necesaria debe completarse y la que aparezca debe revisarse, en todo caso. En especial, revise si es aplicable algún beneficio fiscal que no aparezca incorporado en el borrador.** 

Dicha información será más o menos amplia dependiendo del hecho imponible que se declare, pudiendo ser alguna de ella no modificable.

El borrador estará disponible para cada sujeto pasivo que realice el hecho imponible susceptible de generarlo, por lo que cada uno de ellos deberá acceder independientemente al mismo para poder cumplimentar su autoliquidación.

El pago y presentación tiene el mismo funcionamiento independientemente de si el modelo tiene su origen en un borrador o en una declaración que se da de alta sin ninguna información previa y se detalla en el apartado siguiente

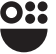

# **Gestión de formularios telemáticos en trámite o ya presentados**

**El procedimiento 2185 permite consultar formularios que se han presentado con anterioridad en sede electrónica y gestionar formularios telemáticos que se han iniciado pero no se han presentado y/o pagado, pudiendo completar los trámites que quedan pendientes.**

Cuando se accede al mismo, entre las opciones para elegir que aparecen en la pantalla que se reproduce a continuación podremos utilizar las dos que se señalan para esta gestión:

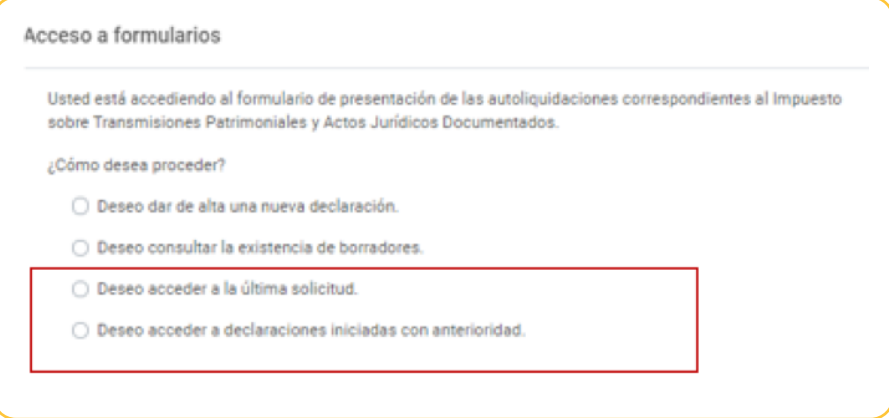

Cuando se accede a la última solicitud el procedimiento nos ofrece el último formulario realizado en sede electrónica que no esté completado, es decir, la última solicitud que hemos dejado en trámite, ya sea en nombre propio como sujeto pasivo o como representante o colaborador. La elección de cómo se actuaba en esa última solicitud se elige al presionar Continuar en la pantalla siguiente:

### Actúa como:

○ En nombre propio

Usted es el interesado en el procedimiento y también quien realiza la presentación

○ Como representante Usted actua como representante

○ Como colaborador Usted actua como colaborador

Modelo 651

Cuando se accede a la opción Declaraciones iniciadas con anterioridad, según en calidad de qué actuemos (en nombre propio, como representante o como colaborador) el comportamiento de la búsqueda y los formularios a los que tengamos acceso serán distintos, tal como se indica a continuación:

En nombre propio tendremos acceso a todos los formularios iniciados en sede electrónica, estén o no finalizados, en los que nos hayamos identificado como sujeto pasivo o representante y a todos los finalizados y presentados en los que seamos sujetos pasivos. Cuando se actúe como representante o colaborador, se exigirá el DNI del sujeto pasivo y solo se tendrá acceso a sus declaraciones. La búsqueda se puede acotar de la siguiente manera en la pantalla que se muestra a continuación:

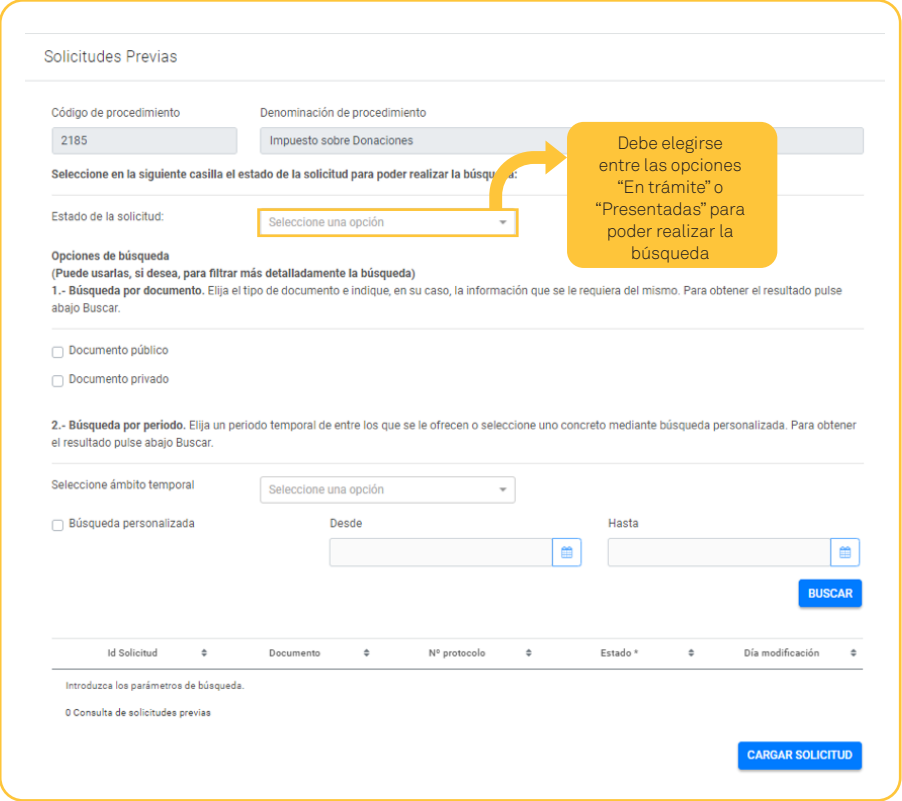

Una vez indicado el estado de las solicitudes que queremos buscar (en trámite o presentadas), se ofrecen dos opciones de búsqueda:

### **Por tipo de documento**

Se puede distinguir entre público o privado. En el caso de seleccionar documento público se requerirá la siguiente información de dicho documento:

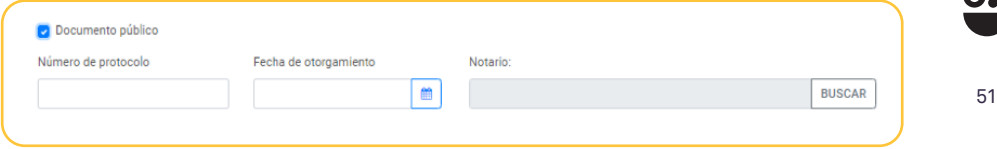

### **Por periodo**

Se puede realizar la búsqueda utilizando uno de los periodos que se ofrecen (semanal, mensual, 6 meses o anual) o un periodo concreto marcando la casilla:  $\Box$  Búsqueda personalizada indicando la fecha de principio el periodo y la del final.

Una vez fijados los criterios de búsqueda se debe pulsar el botón **suscar** y aparecerán los formularios presentados o en trámite (según la opción elegida) asociados al consultante con la siguiente información:

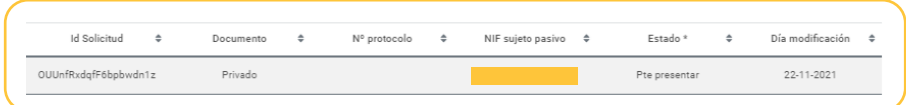

En la columna Estado se indica qué trámites son necesarios para la finalización, en el caso de que no esté finalizada, y si está presentada, en el caso de que lo esté. Se describen en la propia pestaña de la siguiente forma:

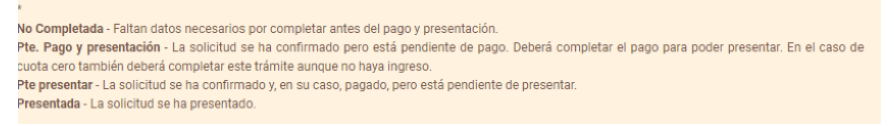

Podrá visualizar y, en su caso, completar el formulario seleccionando la fila en la que se describe y pulsando "Cargar solicitud". Se muestra un ejemplo:

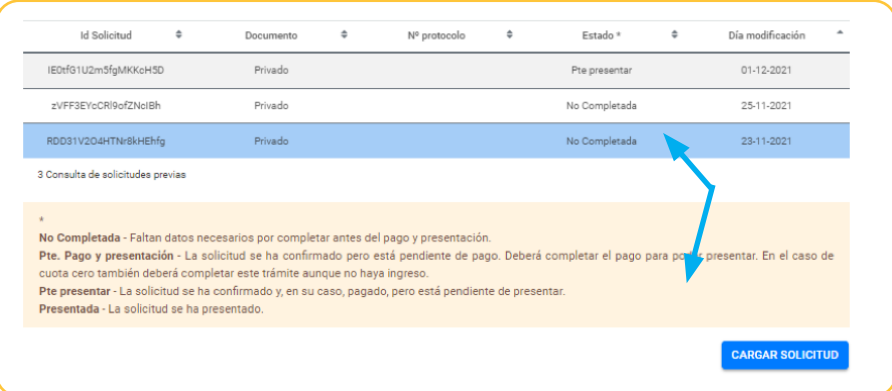

Modelo 651 52**651 Modelo**

En el caso de que no exista ningún formulario pendiente o finalizado asociado a esos criterios de búsqueda se le informará con un mensaje de aviso, que puede variar según es estado se haya indicado presentada o en trámite, , como el que se muestra:

No se ha encontrado ninguna solicitud en estado "PRESENTADAS"

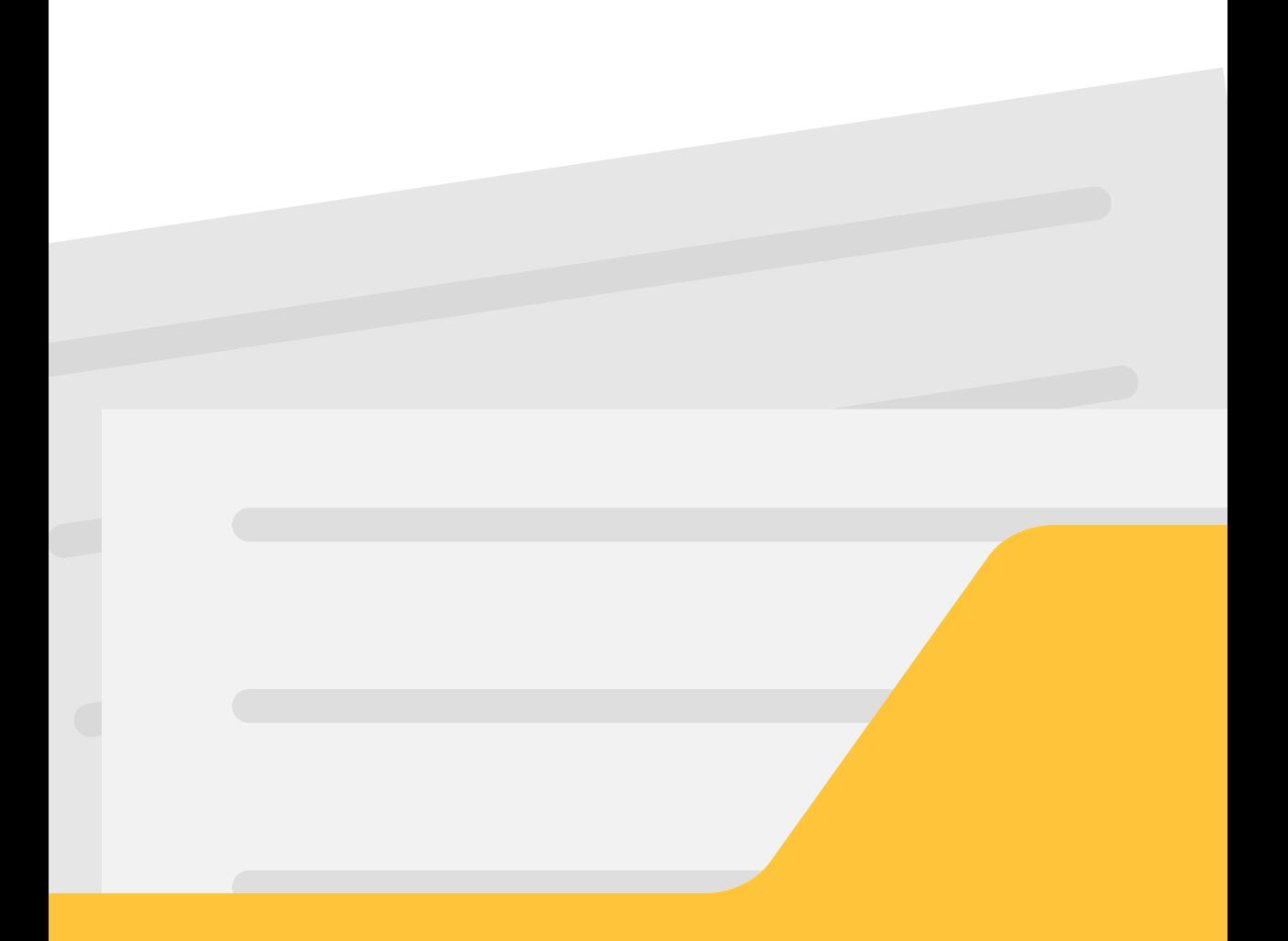

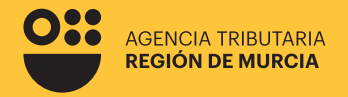

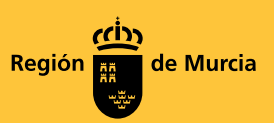

# **651 Modelo**

**Impuesto sobre donaciones.** 

**Guía de ayuda para la confección telemática del modelo 651.**

# **Procedimiento 2185**

Diciembre 2023

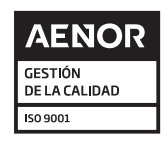

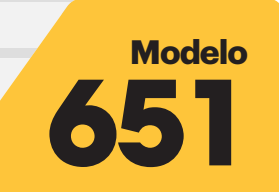

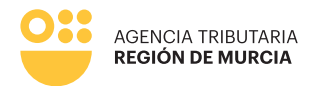

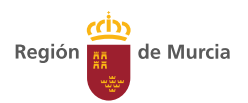